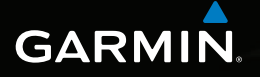

# nüvi® serie 2405/2505 manual del usuario

Modelos: 2405, 2415, 2445, 2455, 2475, 2495, 2515, 2545, 2555, 2565, 2595

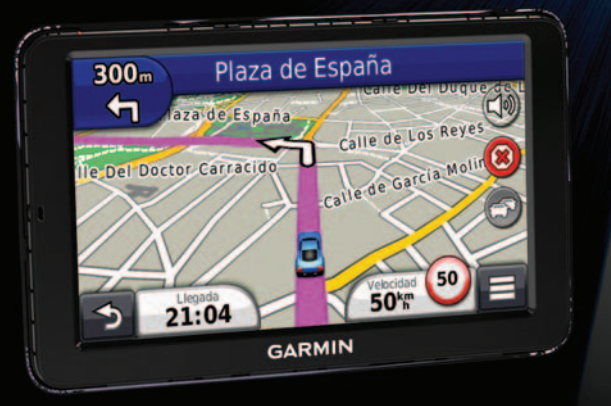

Octubre de 2011 **anual 190-01355-33\_0A** 

Impreso en Taiwán

#### © 2011 Garmin Ltd. o sus subsidiarias

Todos los derechos reservados. A menos que en este documento se indique expresamente, ninguna parte de este manual se podrá reproducir, copiar, transmitir, difundir, descargar ni guardar en ningún medio de almacenamiento ni con ningún propósito, sin el previo consentimiento expreso por escrito de Garmin. Por el presente documento, Garmin autoriza la descarga de una sola copia de este manual en una unidad de disco duro o en otro medio de almacenamiento electrónico para su visualización, así como la impresión de una copia de este manual o de cualquiera de sus revisiones, siempre y cuando dicha copia electrónica o impresa contenga el texto completo de este aviso de copyright y se indique que cualquier distribución comercial no autorizada de este manual o cualquiera de sus revisiones está estrictamente prohibida.

La información de este documento está sujeta a cambios sin previo aviso. Garmin se reserva el derecho a cambiar o mejorar sus productos y a realizar modificaciones en su contenido sin la obligación de comunicar a ninguna persona u organización tales modificaciones o mejoras. Visita el sitio Web de Garmin (<www.garmin.com>) para ver las actualizaciones y la información adicional más reciente respecto al uso y funcionamiento de éste y otros productos de Garmin.

# Contenido

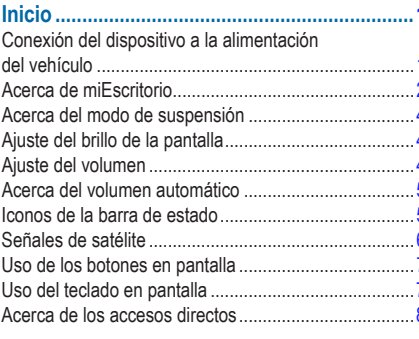

### 

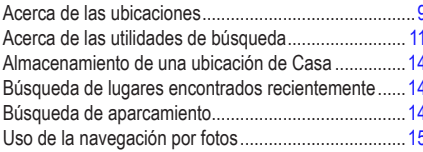

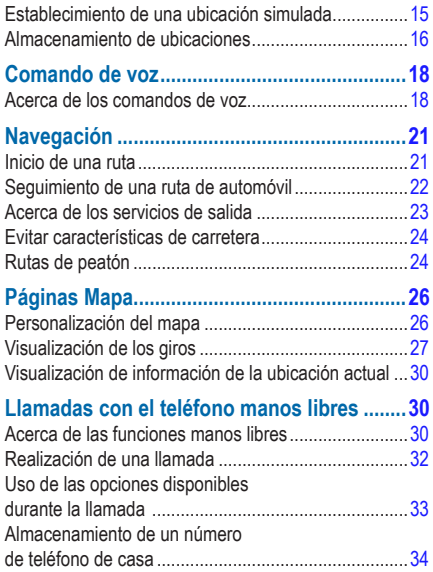

Manual del usuario de la unidad nüvi serie 2405/2505<br>Download from Www.Somanuals.com. All Manuals Search And Download.

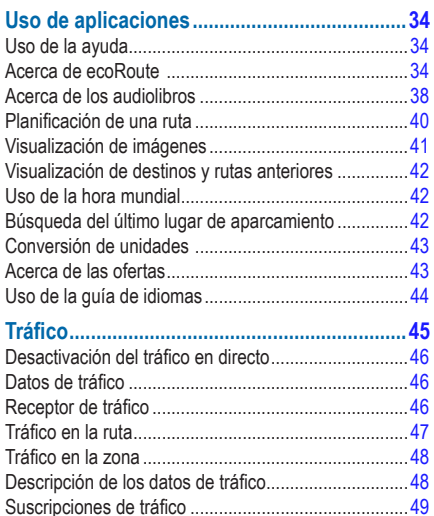

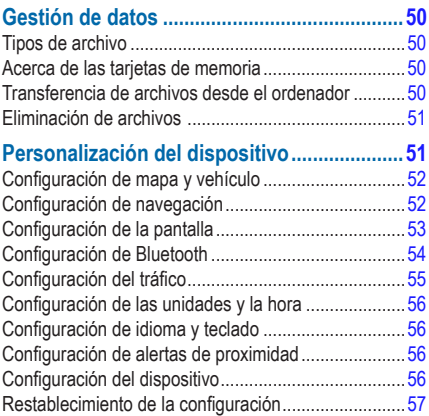

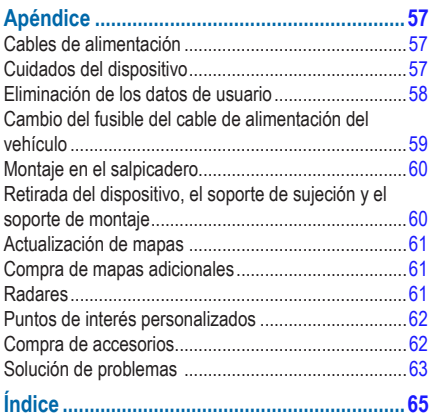

Download from Www.Somanuals.com. All Manuals Search And Download.

# **Inicio**

### **AVISO**

<span id="page-6-0"></span>Consulta la guía *Información importante sobre el producto y tu seguridad* que se incluye en la caja del producto y en la que encontrarás avisos e información importante sobre el producto.

- **1** Conecta el dispositivo a la alimentación del vehículo ([página](#page-6-1) 1).
- **2** Monta el dispositivo [\(página](#page-6-1) 1).
- **3** Registra el dispositivo [\(página](#page-8-0) 3).
- **4** Busca actualizaciones.
	- Actualizaciones de software (página 3).
	- Actualización de mapas gratuita ([página](#page-8-1) 3).

## <span id="page-6-1"></span>**Conexión del dispositivo a la alimentación del vehículo**

#### **AVISO**

Este producto contiene una batería de ión-litio. Para evitar la posibilidad de causar daños personales o daños al producto derivados de la exposición de la batería a un calor extremo, retira el dispositivo del vehículo al salir o guárdalo para que no quede expuesto a la luz solar directa.

Antes de usar el dispositivo con la alimentación de la batería, debes cargarlo.

- **Enchufa el cable de alimentación del vehículo (1)** en el puerto USB del dispositivo <sup>2</sup>.
- **2** Ajusta el soporte **③** sobre la ventosa 4.
- **3** Presiona la ventosa contra el parabrisas y mueve la palanca ➎ hacia el parabrisas.
- **4** Instala la parte inferior del dispositivo en el soporte.
- **5** Inclina el dispositivo hacia atrás hasta que encaje en su sitio.

<span id="page-7-0"></span>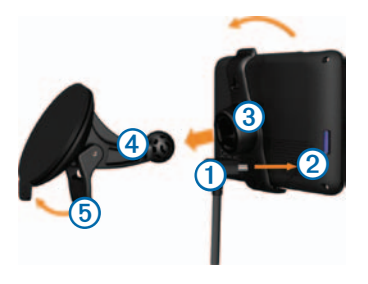

- **6** Enchufa el otro extremo del cable de alimentación a una fuente de alimentación disponible del vehículo.
- **7** Si es necesario, conecta la antena externa al receptor de tráfico y fíjala al parabrisas mediante las ventosas.

## <span id="page-7-1"></span>**Acerca de miEscritorio**

Usa miEscritorio para registrar el dispositivo, buscar actualizaciones de software y de los mapas, acceder a los manuales, ponerte en contacto con el departamento de asistencia técnica, etc.

## <span id="page-7-2"></span>**Configuración de miEscritorio**

**Conecta el cable USB ① al puerto USB ② del** dispositivo.

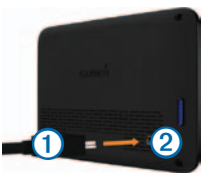

- **2** Conecta el cable USB al puerto USB del ordenador.
- **3** Visita <www.garmin.com/dashboard>.
- **4** Sigue las instrucciones que se muestran en la pantalla.

### <span id="page-8-0"></span>**Registro del dispositivo**

- Abre miEscritorio ([página](#page-7-1) 2).
- **2** Sigue las instrucciones que se muestran en la pantalla.

## **Actualización del software**

- Abre miEscritorio ([página](#page-7-1) 2).
- **2** En Actualizaciones de software, haz clic en **Actualizar ahora**.
- **3** Sigue las instrucciones que se muestran en la pantalla.

## **nüMaps Guarantee™**

Si te registras a través de miEscritorio, tu dispositivo podría reunir los requisitos para una actualización de mapas gratuita en un plazo de 90 días desde la primera detección de satélites mientras conduces. Visita<www.garmin.com/numaps>para obtener más información y conocer los términos y condiciones.

## <span id="page-8-1"></span>**Actualización de mapas**

- Abre miEscritorio ([página](#page-7-2) 2).
- **2** Registra el dispositivo [\(página](#page-8-0) 3).

**4** Sigue las instrucciones que se muestran en la pantalla.

## **Apagado del dispositivo**

Puedes apagar el dispositivo completamente.

**Mantén pulsado el botón de encendido 1** durante 3 segundos.

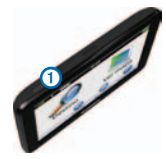

**NOTA**: si mantienes pulsado el botón de **encendido** durante menos de 3 segundos, el dispositivo entra en el modo de suspensión [\(página](#page-9-1) 4).

**2** Selecciona **Desactivado**.

#### <span id="page-9-0"></span>**Restablecimiento del dispositivo**

Si el dispositivo deja de funcionar, puedes restablecerlo.

Mantén pulsado el botón de **encendido** durante 10 segundos.

## <span id="page-9-1"></span>**Acerca del modo de suspensión**

Utiliza el modo de suspensión para ahorrar batería cuando el dispositivo no esté en uso. El modo de suspensión utiliza muy poca energía y una batería cargada dura semanas si el dispositivo está en modo de suspensión.

### **Introducción del modo de suspensión**

Pulsa el botón de **encendido**.

#### **Salida del modo de suspensión**

Mientras el dispositivo está en el modo de suspensión, pulsa el botón de **encendido** y toca dos veces **O** 

## **Ajuste del brillo de la pantalla**

- **1** Selecciona **Configuración** > **Pantalla** > **Brillo**.
- **2** Utiliza la barra deslizante para ajustar el brillo.

## **Ajuste del volumen**

- **1** Selecciona **Volumen**.
- **2** Selecciona una opción:
	- Utiliza la barra deslizante para ajustar el volumen.
	- Selecciona  $\blacksquare$  para silenciar el dispositivo.
	- Selecciona > **Mezclador de audio** y usa las barras deslizantes para ajustar el volumen de las indicaciones de navegación, teléfono y elementos multimedia.

## <span id="page-10-0"></span>**Acerca del volumen automático**

**NOTA**: el volumen automático no está disponible en todos los modelos.

El dispositivo puede aumentar o disminuir automáticamente el volumen en función del nivel de ruido de fondo.

### **Activación del volumen automático**

- **1** Selecciona **Volumen** > > **Volumen automático**.
- **2** Selecciona **Activado**.

## **Iconos de la barra de estado**

La barra de estado se encuentra en la parte superior del menú principal. Los iconos de la barra de estado muestran información acerca de las funciones del dispositivo. Puedes seleccionar algunos de los iconos para cambiar la configuración o para visualizar información adicional.

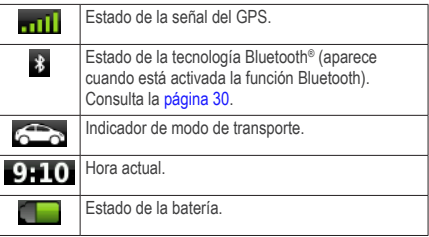

## <span id="page-11-0"></span>**Señales de satélite**

Después de encender el dispositivo, comienza a adquirir las señales de satélite. Es posible que el dispositivo deba disponer de una vista clara del cielo para adquirir las señales del satélite. Cuando por lo menos una de las barras **ando** aparezca de color verde. significa que el dispositivo ha adquirido la señal del satélite.

Para obtener más información sobre GPS, visita [www.garmin.com/aboutGPS.](www.garmin.com/aboutGPS)

### **Visualización del estado de la señal del GPS**

Pulsa **mill** durante tres segundos.

### **Modos de transporte**

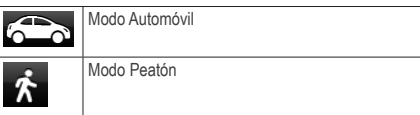

Las rutas y la navegación se calculan de forma diferente en función del modo de transporte que utilices.

Por ejemplo, en el modo Automóvil, la hora estimada de llegada se calcula en función del límite de velocidad de las carreteras por las que pasa la ruta. El modo Peatón calcula la hora de llegada en función de la velocidad al caminar.

**NOTA**: las rutas de peatón no incluyen autopistas. Si tienes mapas de cityXplorer™ cargados en el dispositivo, las rutas de peatón podrían incluir transporte público [\(página 25](#page-30-0))

#### *Selección de un modo de transporte*

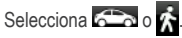

#### <span id="page-12-0"></span>**Información de la batería**

Una vez que el dispositivo está conectado, empieza a cargarse.

en la barra de estado indica el estado de la batería interna. Para aumentar la precisión del indicador de batería, debes descargar completamente la batería y, a continuación, cargarla en su totalidad. No desconectes el dispositivo hasta que esté totalmente cargado.

## **Uso de los botones en pantalla**

- Selecciona  $\triangleright$  para volver a la pantalla anterior.
- Mantén pulsado  $\Rightarrow$  para volver rápidamente al menú principal.
- Selecciona  $\uparrow \circ \downarrow$  para ver más opciones.
- Mantén pulsado  $\bigoplus$  o  $\bigoplus$  para desplazarte más rápidamente.
- $\cdot$  Selecciona  $\equiv$  para ver un menú de opciones disponibles para la pantalla actual.

## **Uso del teclado en pantalla**

Consulta "Configuración del idioma y teclado" para cambiar el tipo de teclado [\(página](#page-61-0) 56).

- Selecciona un carácter del teclado para introducir una letra o un número.
- $\cdot$  Selecciona  $\rightarrow$  para añadir un espacio.
- Selecciona **ca** para borrar una entrada.
- Selecciona **«** para borrar un carácter.
- Mantén pulsado **e** para borrar toda la entrada.
- Selecciona  $\bigcirc$  para elegir el modo de idioma de teclado.
- Selecciona <sup>case</sup> para introducir caracteres especiales, como signos de puntuación.
- Selecciona **cambiar** entre mayúsculas y minúsculas.

## <span id="page-13-2"></span><span id="page-13-0"></span>**Acerca de los accesos directos**

Puedes añadir accesos directos al menú Destino. Un acceso directo puede apuntar a una ubicación, una categoría o una utilidad de búsqueda.

### **Añadir un icono de acceso directo**

El menú Destino puede contener hasta 36 iconos de acceso directo.

- **1** Selecciona **Destino** > **Añadir acceso directo**.
- **2** Selecciona un elemento.

### **Eliminación de un acceso directo**

- **1** Selecciona **Destino** > > **Borrar acceso(s) directo(s)**.
- **2** Selecciona el acceso directo que deseas eliminar.
- **3** Selecciona de nuevo el acceso directo para confirmar la eliminación.

# <span id="page-13-1"></span>**Búsqueda de ubicaciones**

El dispositivo ofrece varios métodos para buscar ubicaciones.

- Por categoría ([página](#page-14-1) 9)
- Cerca de otra ubicación ([página](#page-15-0) 10)
- Mediante el nombre ([página](#page-16-1) 11)
- Por dirección ([página](#page-16-0) 11)
- Mediante el mapa [\(página](#page-18-0) 13)
- Mediante las ubicaciones encontradas recientemente ([página](#page-19-1) 14)
- Mediante coordenadas [\(página](#page-17-0) 12)
- Mediante fotos [\(página](#page-20-1) 15)
- Mediante ubicaciones guardadas [\(página](#page-21-1) 16)

## <span id="page-14-0"></span>**Acerca de las ubicaciones**

<span id="page-14-2"></span>Los mapas detallados cargados en el dispositivo contienen ubicaciones, como restaurantes, hoteles y servicios para automóviles. Puedes usar la función Categorías para buscar comercios y atracciones de la zona.

### <span id="page-14-1"></span>**Búsqueda de una ubicación por categoría**

- **1** Selecciona **Destino**.
- **2** Selecciona una categoría o selecciona **Categorías**.
- **3** Si es necesario, selecciona una subcategoría.
- **4** Selecciona una ubicación.

#### *Búsqueda dentro de una categoría*

Para limitar los resultados de la búsqueda, puedes buscar dentro de algunas categorías.

- **1** Selecciona **Destino**.
- **2** Selecciona una categoría o selecciona **Categorías**.
- **3** Si es necesario, selecciona una subcategoría.
- **4** Selecciona la barra de búsqueda **①**.

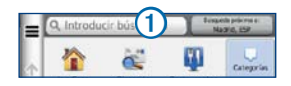

- **5** Introduce todo o parte del nombre.
- Selecciona **Q**

#### **Búsqueda de una ubicación mediante la barra de búsqueda**

Puedes usar la barra de búsqueda para buscar ubicaciones introduciendo una categoría, nombre de marca, dirección o nombre de ciudad.

- **1** Selecciona **Destino**.
- **2** Selecciona la barra de búsqueda.
- **3** Introduce un término de búsqueda.

Aparecerán términos de búsqueda sugeridos bajo la barra de búsqueda mientras escribes.

• Para buscar un tipo de negocio, introduce un nombre de categoría, como "cines" o "cafeterías".

- <span id="page-15-0"></span>• Para buscar un negocio por nombre, introduce todo o parte del nombre.
- Para buscar una dirección cercana, introduce el número y el nombre de la calle.
- Para buscar una dirección en otra ciudad, introduce el número y el nombre de la calle, la ciudad y la región.
- Para buscar una ciudad, introduce la ciudad y la región.
- Para buscar coordenadas, introduce coordenadas de latitud y longitud.
- **4** Selecciona una opción:
	- Para buscar usando un término de búsqueda sugerido, selecciona el término.
	- Para buscar usando el texto que has introducido, selecciona  $\mathbf Q$ .
- **5** Si es necesario, selecciona una ubicación.

### **Cambio de la zona de búsqueda**

De forma predeterminada, el dispositivo busca los lugares que se encuentren más próximos a tu ubicación actual. Puedes buscar un lugar cerca de otra ciudad o ubicación.

- **1** Selecciona **Destino** > **Búsqueda próxima a**.
- **2** Selecciona una opción.
- **3** Si es necesario, selecciona una ubicación.

#### **Informe de una ubicación cerrada o inexistente**

Si los resultados de la búsqueda incluyen ubicaciones incorrectas o desactualizadas, puedes informar del error a Garmin y eliminar la ubicación de futuras búsquedas.

- **1** Busca una ubicación [\(página](#page-13-1) 8).
- **2** Selecciona una ubicación de la lista.
- **3** Selecciona
- **4** Selecciona **Editar**.
- **5** Selecciona **Informar de cierre** o **Informar como inexistente**.

<span id="page-16-0"></span>Esta información se envía a Garmin cuando conectas el dispositivo a myGarmin™ mediante el ordenador.

### **Edición de la información de ubicación**

Puedes cambiar la dirección o el número de teléfono de una ubicación que aparezca en los resultados de búsqueda.

- **1** Busca una ubicación ([página](#page-13-1) 8).
- **2** Selecciona una ubicación de la lista.
- **3** Selecciona<sup>1</sup>
- **4** Selecciona **Editar**.
- **5** Selecciona **Dirección** o **Número de teléfono**, e introduce la nueva información.

## **Valoración de un punto de interés**

Puedes asignar una valoración por estrellas a un punto de interés.

- **1** Busca una ubicación ([página](#page-13-1) 8).
- 2 Selecciona<sup>1</sup>
- **3** Selecciona las estrellas para valorar el punto de interés.

La valoración por estrellas se actualiza en tu dispositivo.

## **Acerca de las utilidades de búsqueda**

Las utilidades de búsqueda te permiten buscar ciudades, direcciones, cruces o coordenadas. La utilidad de búsqueda de direcciones aparece de forma predeterminada en el menú Destino. Para buscar ciudades, cruces y coordenadas, debes añadir esas utilidades de búsqueda al menú Destino [\(página](#page-13-2) 8).

## <span id="page-16-1"></span>**Búsqueda de direcciones**

**NOTA**: el orden de los pasos puede variar en función de los datos de mapas cargados en el dispositivo.

- **1** Selecciona **Destino** > **Dirección**.
- **2** Introduce la información que se indique en las instrucciones de la pantalla.
- **3** Si es necesario, selecciona **Búsqueda próxima a**, e introduce una ciudad o un código postal diferente.

<span id="page-17-0"></span>**4** Si es necesario, selecciona la dirección.

## **Búsqueda de una ciudad**

Antes de buscar una ciudad, debes añadir la utilidad de búsqueda de ciudades al menú Destino [\(página](#page-13-2) 8).

- **1** Selecciona **Destino** > **Ciudades**.
- **2** Selecciona **Introducir búsqueda**.
- **3** Introduce el nombre de una ciudad y<br>selecciona selecciona **.**
- **4** Selecciona una ciudad.

## **Búsqueda de un cruce**

Antes de buscar un cruce, debes añadir un acceso directo a la utilidad de búsqueda de cruces ([página](#page-13-0) 8).

- **1** Selecciona **Destino** > **Cruces**.
- **2** Selecciona una región o provincia.

**NOTA**: si es necesario, selecciona **Región o País** para cambiar el país, la región o la provincia.

- **3** Introduce el nombre de la primera calle y selecciona **Siguiente**.
- **4** Si es necesario, selecciona la calle.
- **5** Introduce el nombre de la segunda calle y selecciona **Siguiente**.
- **6** Si es necesario, selecciona la calle.
- **7** Si es necesario, selecciona el cruce.

#### **Búsqueda de una ubicación mediante coordenadas**

Puedes buscar una ubicación mediante coordenadas de latitud y longitud. Este método puede resultar útil en actividades de geocaching.

- **1** Selecciona **Destino** > **Categorías** > **Coordenadas**.
- 2 Si es necesario, selecciona **= > Formato**, elige el formato de coordenadas correcto para el tipo de mapa utilizado y selecciona **Guardar**.
- **3** Selecciona la coordenada de latitud.
- **4** Introduce la nueva coordenada y selecciona **Hecho**.
- **5** Selecciona la coordenada de longitud.
- **6** Introduce la nueva coordenada y selecciona **Hecho**.
- **7** Selecciona **Ver en el mapa**.

#### <span id="page-18-0"></span>**Búsqueda de una ubicación mediante búsquedas en el mapa**

Para poder buscar lugares incluidos en los datos de mapas, como restaurantes, hospitales y gasolineras, debes activar la capa de mapa para lugares en la carretera ([página](#page-31-1) 26).

- **1** Selecciona **Ver mapa**.
- **2** Selecciona la pantalla.
- **3** Arrastra y acerca el mapa para mostrar el área de búsqueda.

Aparecerán marcadores de ubicación en el mapa para indicar lugares en la carretera.

- 4 Si es necesario, selecciona **Q** y, a continuación, elige un icono de categoría para ver sólo una categoría de lugares específica.
- **5** Selecciona una opción:
	- Selecciona un marcador de ubicación.
	- Selecciona un punto, como la ubicación de una calle, un cruce o una dirección.

**6** Si es necesario, selecciona la descripción de la ubicación para ver información adicional.

#### **Búsqueda de una ubicación mediante la búsqueda rápida**

Después de buscar un punto de interés, algunas categorías pueden mostrar una lista de búsqueda rápida que incluye los últimos cuatro destinos seleccionados.

- **1** Selecciona **Destino**.
- **2** Selecciona una categoría o selecciona **Categorías**.
- **3** Si procede, selecciona un destino en la lista de búsqueda rápida.
- **4** Selecciona el destino correspondiente si es necesario.

## <span id="page-19-0"></span>**Almacenamiento de una ubicación de Casa**

Puedes establecer el lugar al que vuelvas más a menudo como ubicación de Casa.

- **1** Selecciona **Destino** > > **Establecer ubicación de Casa**.
- **2** Selecciona **Introducir mi dirección**, **Usar mi ubicación actual** o **Últimos encontrados**.

La ubicación se guardará como "Casa" en la carpeta Guardado [\(página](#page-21-1) 16).

#### *Ir a Casa*

Selecciona **Destino** > **Ir a Casa**.

#### *Edición de la información sobre la ubicación de Casa*

- **1** Selecciona **Destino** > **Guardado** > **Casa**.
- 2 Selecciona **D** > **Editar**
- **3** Introduce los cambios.
- **4** Selecciona **Hecho**.

## <span id="page-19-1"></span>**Búsqueda de lugares encontrados recientemente**

El dispositivo almacena las últimas 50 ubicaciones encontradas.

- **1** Selecciona **Destino** > **Recientes**.
- **2** Selecciona una ubicación.

#### *Eliminación de la lista de los últimos lugares encontrados*

Selecciona **Destino** > **Recientes** > > **Suprimir** > **Sí**.

## **Búsqueda de aparcamiento**

Puedes buscar información detallada sobre aparcamientos y precios.

- **1** Selecciona **Destino** > **Categorías** > **Aparcamiento**.
- **2** Selecciona una opción.
- **3** Selecciona un aparcamiento.

## <span id="page-20-1"></span><span id="page-20-0"></span>**Uso de la navegación por fotos**

Puedes cargar imágenes con información sobre ubicaciones en el dispositivo o en la tarjeta de memoria para crear rutas a los lugares mostrados.

- **1** Conecta el dispositivo al ordenador ([página](#page-55-1) 50).
- **2** Visita [http://connect.garmin.com/photos.](http://connect.garmin.com/photos)
- **3** Sigue las instrucciones que aparecen en el sitio Web para seleccionar y cargar imágenes.
- **4** Desconecta el dispositivo del ordenador.
- **5** Enciende el dispositivo.
- **6** En el menú principal, selecciona **Destino** > **Guardado** > **Fotos**.

Aparecerá una lista de imágenes con información sobre ubicaciones.

**7** Selecciona una imagen.

## **Establecimiento de una ubicación simulada**

Si te encuentras en interiores o no estás recibiendo señales de satélite, puedes utilizar el GPS para establecer una ubicación simulada.

- **1** Selecciona **Configuración** > **Navegación**.
- **2** Selecciona **Simulador GPS**.
- **3** Selecciona **Ver mapa**.
- **4** Selecciona una zona del mapa.

La dirección de la ubicación aparece en la parte inferior de la pantalla.

- **5** Selecciona la dirección.
- **6** Selecciona **Establecer ubicación**.

## <span id="page-21-1"></span><span id="page-21-0"></span>**Almacenamiento de ubicaciones**

Puedes guardar ubicaciones para poder encontrarlas rápidamente y crear rutas para llegar a ellas.

### **Almacenamiento de una ubicación**

- Busca una ubicación ([página](#page-14-2) 9).
- Selecciona una ubicación de la lista.
- Selecciona
- Selecciona **Guardar**.
- Si es necesario, introduce un nombre y selecciona **Hecho**.

#### **Almacenamiento de la ubicación actual**

- En el mapa, selecciona el icono de vehículo.
- Selecciona **Guardar**.
- Escribe un nombre y selecciona **Hecho**.
- Selecciona **Aceptar**.

### **Inicio de una ruta a una ubicación guardada**

- Selecciona **Destino** > **Guardado**.
- Si es necesario, selecciona una categoría, o bien **Todas las categorías**.
- Selecciona una ubicación.
- Selecciona **Ir**.

#### **Modificación de una ubicación guardada**

- **1** Selecciona **Destino** > **Guardado**.
- **2** Si es necesario, selecciona una categoría.
- **3** Selecciona una ubicación.
- **4** Selecciona
- **5** Selecciona **Editar**.
- **6** Selecciona una opción:
	- Selecciona **Nombre**.
	- Selecciona **Número de teléfono**.
	- Para asignar categorías a un Favorito, selecciona **Categorías**.
	- Para guardar una foto con un Favorito, selecciona **Asignar foto** [\(página](#page-46-0) 41).
	- Para cambiar el símbolo utilizado para marcar el Favorito en un mapa, selecciona **Cambiar símbolo de mapa**.
- **7** Edita la información.
- **8** Selecciona **Hecho**.

#### **Asignación de categorías a una ubicación guardada**

Puedes añadir categorías personalizadas para organizar las ubicaciones guardadas.

**NOTA**: las categorías aparecen en el menú de ubicaciones guardadas una vez que has guardado al menos 12 ubicaciones.

- **1** Selecciona **Destino** > **Guardado**.
- **2** Selecciona una ubicación.
- 3 Selecciona<sup>6</sup>
- **4** Selecciona **Editar** > **Categorías**.
- **5** Introduce uno o más nombres de categoría separados por comas.

Las categorías sugeridas aparecen bajo la barra de texto a medida que escribes. Puedes seleccionar una palabra sugerida para utilizarla.

**6** Selecciona **Hecho**.

### <span id="page-23-0"></span>**Eliminación de una ubicación guardada**

**NOTA**: las ubicaciones borradas no se pueden recuperar.

- **1** Selecciona **Destino** > **Guardado**.
- **2** Selecciona > **Borrar lugares guardados**.
- **3** Activa la casilla de verificación situada junto a las ubicaciones guardadas que deseas borrar y, a continuación, selecciona **Borrar**.

# **Comando de voz**

## **Acerca de los comandos de voz**

**NOTA**: la función Comando de voz no está disponible para todos los modelos, idiomas y regiones.

Esta función permite utilizar el dispositivo mediante palabras y comandos. El menú Comando de voz proporciona distintas indicaciones de voz y una lista de los comandos disponibles.

#### **Establecimiento de la frase de bienvenida**

La frase de bienvenida es una palabra o frase que puedes decir para activar el Comando de voz. La frase de bienvenida predeterminada es **Comando de voz**.

**SUGERENCIA**: puedes reducir las posibilidades de activar por accidente el Comando de voz utilizando una frase de bienvenida que tenga fuerza.

- **1** Selecciona **Aplicaciones** > **Comando de voz** > **Frase personalizada**.
- **2** Introduce una nueva frase de bienvenida.

El dispositivo indicará la fuerza de la frase de bienvenida a medida que la introduzcas.

**3** Selecciona **Hecho**.

### **Activación de Comando de voz**

Di la frase de bienvenida.

El menú Comando de voz aparece.

### **Consejos sobre Comando de voz**

- Habla con un tono normal y dirige la voz al dispositivo.
- Reduce el ruido de fondo, como las voces o la radio, para mejorar la precisión del reconocimiento de voz.
- Di los comandos tal como aparecen en la pantalla.
- Responde a las indicaciones de voz del dispositivo cuando sea necesario.
- Aumenta la longitud de la frase de bienvenida para reducir las posibilidades de que el Comando de voz se active accidentalmente.

#### **Inicio de una ruta mediante el Comando de voz**

Puedes decir nombres de ubicaciones populares o muy conocidas.

- **1** Di la frase de bienvenida.
- **2** Di **Buscar lugar**.

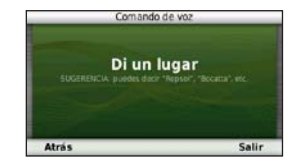

**3** Espera hasta escuchar la indicación de voz y di el nombre de la ubicación.

Aparecerá una lista de ubicaciones.

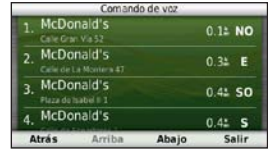

**4** Di el número de línea.

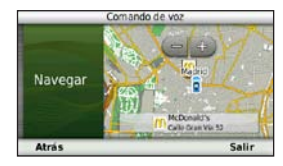

**5** Di **Navegar**.

#### **Búsqueda de direcciones**

- **1** Di **Comando de voz**.
- **2** Di **Buscar dirección**.
- **3** Di la dirección completa.

#### **Silenciamiento de instrucciones**

Puedes desactivar las indicaciones de voz para Comando de voz sin silenciar el dispositivo.

- **1** Selecciona **Aplicaciones** > **Comando de voz** > .
- **2** Selecciona **Silenciar instrucciones** > **Activado**.

### **Desactivación de Comando de voz**

Puedes desactivar Comando de voz, lo que evita que se active accidentalmente al hablar.

- **1** Selecciona **Aplicaciones** > **Comando de voz** > .
- **2** Selecciona **Comando de voz** > **Desactivado**.

# **Navegación**

## <span id="page-26-0"></span>**Inicio de una ruta**

- **1** Busca una ubicación ([página](#page-13-1) 8).
- **2** Selecciona una ubicación.
- **3** Selecciona **Ir**.
- **4** Si es necesario, selecciona una opción.
	- Selecciona **Conducir**.
	- Selecciona **Caminar**.
	- Selecciona **Transporte público** para calcular una ruta que combina transporte público y caminar.

**NOTA**: debes tener mapas de cityXplorer™ cargados para navegar usando el transporte público [\(página 25](#page-30-0)).

**5** Si es necesario, selecciona una ruta.

### **Inicio de una ruta a una ubicación guardada**

- **1** Selecciona **Destino** > **Guardado**.
- **2** Si es necesario, selecciona una categoría, o bien **Todas las categorías**.
- **3** Selecciona una ubicación.
- **4** Selecciona **Ir**.

### **Uso de la vista previa de varias rutas**

- **1** Busca una ubicación.
- **2** Selecciona una ubicación.
- **3** Selecciona **Rutas** y, si es necesario, **Conducir** [\(página](#page-14-1) 9).

Aparece un mapa con las rutas de Vía rápida, Distancia más corta y Menos combustible resaltadas.

- **4** Utiliza los botones que aparecen en pantalla para seleccionar una ruta.
- **5** Selecciona **Ir**.

## <span id="page-27-0"></span>**Seguimiento de una ruta de automóvil**

La ruta se marca con una línea magenta. La bandera de cuadros indica el destino.

A medida que te desplazas, el dispositivo te guía al destino mediante indicaciones de voz, flechas en el mapa e instrucciones en la parte superior del mapa. Si te sales de la ruta original, el dispositivo calcula de nuevo la ruta y te ofrece nuevas indicaciones.

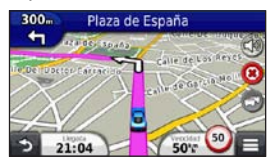

#### **Uso del mapa de navegación en modo Automóvil**

Durante la navegación en modo Automóvil, puedes seleccionar distintas funciones del mapa.

- **1** Selecciona el mapa. Aparecen los iconos del mapa.
- **2** Selecciona una opción:
	- Para ver partes distintas del mapa, arrastra la pantalla.
	- Para acercar y alejar, selecciona  $\Box$  o  $\Box$
	- Para girar la vista del mapa, selecciona ...
	- Para cambiar de la vista Norte arriba a la vista 3D, selecciona  $\triangle$ .
	- Para añadir o borrar capas de mapa, selecciona es
	- En el modo para peatones, selecciona para centrar el mapa en tu ubicación actual.

### <span id="page-28-0"></span>**Adición de un punto a una ruta**

Antes de que puedas añadir una parada a una ruta, debes estar navegando por una ruta en el modo Automóvil.

- **Durante la navegación por una ruta, selecciona** para volver al menú principal.
- **2** Selecciona **Destino**.
- **3** Busca la ubicación [\(página](#page-14-1) 9).
- **4** Selecciona **Ir**.
- **5** Selecciona **Añadir a ruta activa**.

### **Tomar un desvío**

Durante la navegación por una ruta en automóvil, puedes utilizar desvíos para evitar obstáculos en tu camino, como zonas en construcción.

**NOTA**: si la ruta que estás siguiendo es la única opción razonable, es posible que el dispositivo no calcule ningún desvío.

En el mapa, selecciona **D** > **Desvío**.

### **Detención de la ruta**

En el mapa, selecciona  $\blacksquare$  >  $\clubsuit$ 

## **Acerca de los servicios de salida**

Mientras navegas por una ruta, puedes encontrar gasolineras, restaurantes, alojamientos y aseos cerca de las salidas próximas.

Los servicios se muestran en pestañas, por categoría.

### **Navegación a una salida**

- **1** En el mapa, selecciona > **Servicios de salida**.
- 2 Usa y para seleccionar una salida.
- **3** Selecciona  $\frac{1}{26}$  > Ir.

#### **Búsqueda de servicios de salida**

- **1** En el mapa, selecciona > **Servicios de salida**.
- **2** Usa y **y** para seleccionar una salida próxima.
- **3** Selecciona una pestaña de servicio de salida.
	- Para ver gasolineras próximas, selecciona .
- <span id="page-29-0"></span>• Para ver restaurantes próximos, selecciona
- Para ver alojamientos próximos, selecciona  $\blacksquare$
- Para ver aseos próximos, selecciona
- **4** Selecciona un punto de interés.

## **Evitar características de carretera**

- **1** Selecciona **Configuración** > **Navegación** > **Elementos a evitar**.
- **2** Selecciona las funciones de carretera que deseas evitar en las rutas y, a continuación, selecciona **Guardar**.

## **Evitar tipos de transporte**

**NOTA**: los tipos de transporte están disponibles cuando están cargados los mapas de cityXplorer [\(página 25\)](#page-30-0).

- **1** Selecciona **Configuración** > **Navegación** > **Transporte público**.
- **2** Selecciona el tipo de transporte que deseas evitar en las rutas.
- **3** Selecciona **Guardar**.

### **Navegación fuera de carretera**

Si no estás siguiendo una carretera mientras navegas, puedes utilizar el modo Fuera de carretera.

- **1** Selecciona **Configuración** > **Navegación**.
- **2** Selecciona **Modo de cálculo** > **Fuera de carretera** > **Guardar**.

La ruta se calculará en forma de línea recta a la ubicación.

## **Rutas de peatón**

### **Seguimiento de una ruta de peatón**

En el modo Peatón, la ruta aparecerá en un mapa bidimensional.

Si has instalado los mapas de cityXplorer, el dispositivo calcula una ruta que utiliza una combinación de opciones de transporte público, como autobús o metro, y caminando.

**NOTA**: el dispositivo no incluye los mapas de cityXplorer. Visita http://my.garmin.com para adquirir mapas de cityXplorer.

<span id="page-30-0"></span>**NOTA**: puedes cambiar los tipos de transporte público y limitar la distancia empleada caminando en una ruta a pie (página 53).

### **Uso del mapa de navegación en modo Peatón**

Consulta la [página 22](#page-27-0) para ver más funciones del mapa.

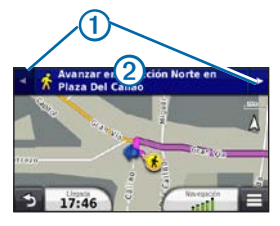

- $Selec$ ciona $\Omega$  para cambiar entre las secciones de la ruta.
- Selecciona 2 para ver el itinerario de la ruta.

### **Acerca de los iconos del mapa**

- Cuando navegas en el modo Peatón, el icono indica tu posición aproximada y dirección de desplazamiento en el mapa.
- El círculo alrededor del icono **indica la precisión** de tu posición en el mapa. Un círculo más pequeño implica una mayor precisión de la posición mostrada.
- Los iconos amarillos indican el método de transporte utilizado en cada sección de la ruta. Por ejemplo, cuando aparece  $\bigcirc$ , debes tomar un autobús en ese punto de la ruta.
- Los puntos negros que se muestran en el mapa señalan las paradas de transporte público a lo largo de la ruta.

## **Activación de los tipos de transporte**

**NOTA**: los tipos de transporte están disponibles cuando están cargados los mapas de cityXplorer (página 25).

**1** Selecciona **Configuración** > **Navegación** > **Transporte público**.

<span id="page-31-0"></span>**2** Selecciona el tipo de transporte que deseas incluir en las rutas y, a continuación, selecciona **Guardar**.

# **Páginas Mapa**

## **Personalización del mapa**

### <span id="page-31-1"></span>**Personalización de las capas de mapa**

Puedes personalizar la información que aparecerá en el mapa, por ejemplo, iconos para señalar puntos de interés o las condiciones de la carretera.

- En el mapa, selecciona  $\blacksquare$ .
- **2** Selecciona **Capas de mapa**.
- **3** Selecciona las capas que deseas incluir en el mapa y, a continuación, selecciona **Guardar**.

#### *Visualización del registro de ruta*

El dispositivo conserva un registro de ruta, que consiste en un registro de la ruta que has recorrido.

- **1** Selecciona **Configuración** > **Mapa y vehículo** > **Capas de mapa**.
- **2** Selecciona la casilla de verificación Registro de ruta.

#### **Cambio del campo de datos del mapa**

- **1** En el mapa, selecciona el campo de datos situado en la esquina inferior izquierda.
- **2** Selecciona un tipo de datos para mostrar.
- **3** Selecciona **Guardar**.

### **Cambio de la perspectiva del mapa**

- **1** Selecciona **Configuración** > **Mapa y vehículo** > **Vista del mapa de Conducción**.
- **2** Selecciona una opción:
	- Selecciona **Track arriba** para mostrar el mapa en dos dimensiones (2D) con la dirección de desplazamiento en la parte superior.
	- Selecciona **Norte arriba** para mostrar el mapa en 2D con el norte en la parte superior.

<span id="page-32-0"></span>• Selecciona **3D** para mostrar el mapa en tres dimensiones.

### **Cambio de las utilidades del mapa**

Las utilidades de mapa aparecen como botones en el mapa, lo cual permite acceder rápidamente a las funciones del dispositivo. Por ejemplo, puedes añadir un botón para tomar un desvío, ajustar el brillo o ver servicios de salida. Puedes seleccionar hasta tres utilidades para que se muestren en el mapa.

- **1** En el menú principal, selecciona **Configuración** > **Mapa y vehículo** > **Botones del mapa**.
- **2** Selecciona una opción:
	- Para añadir una utilidad, selecciona  $\bigcirc$  y, a continuación, selecciona una utilidad.
	- Para eliminar una utilidad, selecciona la utilidad y, a continuación, selecciona **Borrar**.
	- Para restablecer las utilidades predeterminadas, selecciona **Restablecer valores predeterminados**.
- **3** Selecciona **Guardar**.

### **Cambio de los controles del mapa**

- **1** Selecciona **Configuración** > **Mapa y vehículo** > **Controles**.
- **2** Utiliza las flechas para seleccionar un control.
- **3** Selecciona **Guardar**.

## **Visualización de los giros**

## **Visualización de una lista de giros**

Mientras te desplazas por una ruta, puedes ver todos los giros y maniobras de toda la ruta, así como la distancia entre cada giro.

**1** Selecciona la barra de texto situada en la parte superior del mapa.

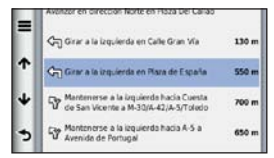

#### **2** Selecciona un giro.

Aparecen los datos del giro. Si está disponible, aparece una imagen del cruce de aquellos cruces situados en carreteras principales.

#### *Visualización de la ruta completa en el mapa*

- **1** Mientras navegas por una ruta en automóvil, selecciona la barra de navegación situada en la parte superior del mapa.
- 2 Selecciona  $\equiv$  > Mapa.

### **Visualización del siguiente giro**

Mientras navegas por una ruta en automóvil, se mostrará en la esquina superior izquierda del mapa una vista previa del siguiente giro, cambio de carril o maniobra. La vista previa incluye la distancia que hay al giro o maniobra y el carril al que te debes cambiar, si está disponible.

En el mapa, selecciona **para ver el siguiente** giro en el mapa.

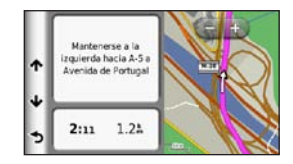

#### **Visualización de cruces**

Durante la navegación por una ruta en automóvil, puedes ver los cruces de las carreteras principales. Cuando te acerques a un cruce de una ruta, si la imagen del cruce está disponible, ésta se mostrará brevemente.

En el mapa, selecciona **produto de la cruce**, si está disponible.

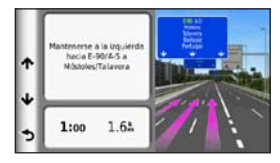

#### **Visualización de alertas de tráfico**

Al viajar por una ruta de automóvil, en la barra de navegación podría aparecer una alerta de tráfico.

Selecciona la alerta para ver más información.

### **Visualización de información sobre la ruta**

En la página de información de la ruta se indica la velocidad actual y se ofrecen estadísticas sobre la ruta.

**SUGERENCIA**: si vas a efectuar muchas paradas, deja el dispositivo encendido para que pueda calcular con precisión el tiempo transcurrido durante la ruta.

En el mapa, selecciona **= > Procesador** de ruta.

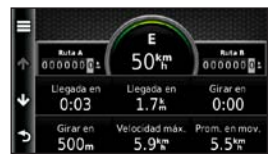

#### *Restablecimiento de la información de la ruta*

- **1** En el mapa, selecciona **Velocidad** > .
- **2** Selecciona una opción:
	- Si no te estás desplazando por una ruta, selecciona **Restablecer todo** para restablecer todos los campos de datos, excepto el velocímetro, de la página.
	- Selecciona **Restablecer datos de ruta** para restablecer la información del procesador de ruta.
	- Selecciona **Restablecer velocidad máxima** para restablecer la velocidad máxima.
	- Selecciona **Restablecer ruta B** para poner a cero el cuentakilómetros.

## <span id="page-35-0"></span>**Visualización de información de la ubicación actual**

Utiliza la página ¿Dónde estoy? para ver información sobre tu ubicación actual. Es una función útil si necesitas informar al personal de emergencias de tu ubicación.

En el mapa, selecciona > **¿Dónde estoy?**.

#### **Búsqueda de servicios cercanos**

- **1** En el mapa, selecciona > **¿Dónde estoy?**.
- **2** Selecciona **Hospitales**, **Comisarías de policía** o **Gasolinera** para ver las ubicaciones más cercanas de esa misma categoría.

## **Llamadas con el teléfono manos libres**

## **Acerca de las funciones manos libres**

Mediante la tecnología inalámbrica Bluetooth®, el dispositivo se puede conectar a un teléfono móvil para convertirse en un dispositivo manos libres. Para ver si tu teléfono móvil con tecnología Bluetooth es compatible con el dispositivo, visita <www.garmin.com/bluetooth>.

Puede que tu teléfono no sea compatible con todas las funciones telefónicas de manos libres que ofrece el dispositivo.

#### <span id="page-35-1"></span>**Activación de la tecnología inalámbrica Bluetooth**

- **1** Selecciona **Configuración** > **Bluetooth**.
- **2** Selecciona **Bluetooth**.
### **Vinculación del teléfono**

Para utilizar las funciones de manos libres, debes vincular el dispositivo con un teléfono móvil compatible. La vinculación del teléfono con el dispositivo permite a ambos reconocerse mutuamente y conectarse de manera rápida.

- **1** Coloca el teléfono y el dispositivo a una distancia máxima de 33 ft (10 m) entre uno y otro.
- **2** En el dispositivo, activa la tecnología inalámbrica Bluetooth ([página](#page-35-0) 30).
- **3** Selecciona una opción:
	- Selecciona **Añadir teléfono**.
	- Si has vinculado previamente un teléfono diferente, selecciona **Teléfono** > +
- **4** En el teléfono, activa la tecnología inalámbrica Bluetooth.
- **5** En el dispositivo, selecciona **Aceptar**.

Aparece una lista de los dispositivos Bluetooth cercanos.

- **6** Selecciona tu teléfono en la lista y, a continuación, selecciona **Aceptar**.
- **7** Si es necesario, confirma en el teléfono que permites al dispositivo conectarse.
- **8** Si es necesario, introduce el PIN de Bluetooth del dispositivo (**1234**) en el teléfono.

#### **Desconexión del teléfono**

- **1** Selecciona **Configuración** > **Bluetooth**.
- **2** Selecciona **Teléfono** > **Ninguno** > **Guardar**.

El teléfono está desconectado del dispositivo pero permanece vinculado al mismo.

#### **Sugerencias tras la vinculación de dispositivos**

- Después de la vinculación inicial, ambos dispositivos se conectarán automáticamente cada vez que los enciendas.
- Cuando el teléfono esté conectado al dispositivo, podrás hacer llamadas telefónicas.
- <span id="page-37-0"></span>• Cuando enciendas el dispositivo, éste intentará conectarse al último teléfono con el que estuvo conectado.
- Puede que tengas que configurar el teléfono móvil para que se conecte automáticamente al dispositivo cuando se encienda.

#### **Recepción de una llamada**

Al recibir una llamada, selecciona una opción:

- Selecciona **Responder**.
- Selecciona **Omitir** para ignorar la llamada.

# **Realización de una llamada**

### **Marcación de un número**

- **1** Selecciona **Teléfono** > **Marcar**.
- **2** Introduce el número.
- **3** Selecciona **Marcar**.

#### **Llamada a un contacto de la agenda telefónica**

La agenda telefónica se carga desde el teléfono al dispositivo cada vez que se establece una conexión entre ambos. Puede que la agenda tarde unos minutos en estar disponible. Algunos teléfonos no son compatibles con esta función.

- **1** Selecciona **Teléfono** > **Agenda telefónica**.
- **2** Selecciona el contacto.
- **3** Selecciona **Llamar**.

### **Llamada a un punto de interés**

- **1** Selecciona **Teléfono** > **Categorías de búsqueda**.
- **2** Selecciona un punto de interés [\(página](#page-14-0) 9).
- **3** Selecciona **Llamar**.

#### **Uso del historial de llamadas**

El historial de llamadas se carga desde el teléfono al dispositivo cada vez que se establece una conexión entre ambos. Puede que el historial de llamadas tarde unos minutos en estar disponible. Algunos teléfonos no son compatibles con esta función.

- **1** Selecciona **Teléfono** > **Historial de llamadas**.
- **2** Selecciona una categoría.

Aparece una lista de llamadas con las más recientes situadas en la parte superior.

**3** Selecciona una llamada.

## **Uso de las opciones disponibles durante la llamada**

- **1** Durante la llamada, selecciona 2.
- **2** Selecciona una opción:
	- Para transferir audio al teléfono, selecciona **Teléfono**.

**SUGERENCIA**: puedes utilizar esta función si deseas apagar el dispositivo sin interrumpir la llamada o bien si necesitas una mayor privacidad.

• Para mostrar un teclado, selecciona **Teclado**.

**SUGERENCIA**: puedes utilizar esta función para usar sistemas telefónicos automatizados como, por ejemplo, el buzón de voz.

- Para silenciar el micrófono, selecciona **Silenciar**.
- Para colgar, selecciona **Finalizar llamada**.

## <span id="page-39-0"></span>**Almacenamiento de un número de teléfono de casa**

**SUGERENCIA**: una vez que hayas guardado un número de casa, puedes modificarlo editando "Casa" en Guardado [\(página](#page-21-0) 16).

Selecciona **Teléfono** > > **Establecer número de Casa**, introduce el número de teléfono y selecciona **Hecho**.

#### **Llamada a casa**

Antes de llamar con el botón Llamar a Casa, debes introducir un número de teléfono para la ubicación de Casa.

Selecciona **Teléfono** > **Llamar a Casa**.

# **Uso de aplicaciones**

## **Uso de la ayuda**

Selecciona **Aplicaciones** > **Ayuda** para ver información sobre el uso del dispositivo.

#### **Búsqueda de temas de ayuda**

Selecciona **Aplicaciones** > Ayuda > **Q**.

## **Acerca de ecoRoute**

La función ecoRoute™ calcula el consumo y el precio del combustible necesario para ir a un destino. Además, ofrece utilidades para mejorar el rendimiento del combustible.

Los datos que proporciona la función ecoRoute son sólo cálculos aproximados. Realmente no son datos extraídos del vehículo, a menos que utilices el accesorio ecoRoute HD. Para recibir informes sobre combustible más precisos para tu vehículo y tus hábitos de conducción específicos, calibra el consumo [\(página](#page-40-0) 35).

#### <span id="page-40-0"></span>**Accesorio ecoRoute HD**

Al conectarse al accesorio ecoRoute HD, el dispositivo puede recibir información en tiempo real sobre el vehículo, como mensajes de error, RPM y voltaje de batería. El dispositivo tomará datos extraídos del vehículo a través del accesorio ecoRoute HD al calcular los datos de ecoRoute.

Visita<www.garmin.com/ecoroute>para obtener información de compatibilidad y sobre su adquisición.

#### **Configuración del perfil del vehículo**

La primera vez que uses las funciones de ecoRoute, debes introducir la información sobre el vehículo.

- **1** Selecciona **Aplicaciones** > **ecoRoute**™.
- **2** Introduce la información sobre el combustible y el kilometraje.

### **Modificación del precio del combustible**

- **1** Selecciona **Aplicaciones** > **ecoRoute**™ > **En surtidor**.
- **2** Introduce el precio actual del combustible y selecciona **Siguiente**.

**3** Selecciona **Sí**.

### **Calibración del consumo**

Puedes calibrar el consumo para recibir informes sobre combustible más precisos para tu vehículo y tus hábitos de conducción específicos. Debes realizar la calibración al llenar el depósito de combustible.

- **1** Selecciona **Aplicaciones** > **ecoRoute**™ > **En surtidor**.
- **2** Introduce el precio actual del combustible.
- **3** Introduce la cantidad de combustible que el vehículo ha utilizado desde la última vez que se llenó el depósito.
- **4** Introduce la distancia recorrida desde la última vez que se llenó el depósito.
- **5** Selecciona **Siguiente**.

El dispositivo calcula el consumo medio del vehículo.

**6** Selecciona **Guardar**.

#### <span id="page-41-0"></span>**Acerca de ecoChallenge**

En el ecoChallenge, se puntúan tus hábitos de conducción para ayudarte a mejorar el consumo del vehículo. Cuantos más puntos consigas en el ecoChallenge, más combustible habrás ahorrado. El ecoChallenge recopila datos y calcula la puntuación siempre que el dispositivo se esté desplazando y esté en modo Automóvil.

#### *Visualización de puntuaciones del ecoChallenge*

- Puedes visualizar tu puntuación actual en el icono de ecoChallenge **e** situado en el mapa.
- Selecciona **para ver las puntuaciones** detalladas.

#### *Acerca de la puntuación del ecoChallenge*

- **Actual**: muestra la puntuación de tu actividad de conducción actual.
- **Total**: muestra la media de las puntuaciones por velocidad, aceleración y frenada.
- **Velocidad**: muestra la puntuación por conducir el vehículo a la velocidad óptima para ahorrar combustible (70-100 km/h en la mayoría de vehículos).
- **Aceleración**: muestra la puntuación por acelerar de forma suave y gradual. Pierdes puntos por acelerar rápidamente.
- **Frenada**: muestra la puntuación por frenar de forma suave y gradual. Pierdes puntos por frenar bruscamente.

#### *Eliminación de la puntuación del ecoChallenge del mapa*

Selecciona > > **Configuración** > **Ocultar** > **Guardar**.

#### *Restablecimiento de las puntuaciones de ecoChallenge*

- **1** Selecciona **Aplicaciones** > **ecoRoute** > **Perfil del vehículo**.
- **2** Selecciona **Restablecer**.

#### <span id="page-42-0"></span>**Visualización de información de consumo**

Puedes ver el consumo de combustible, el coste total del combustible y el consumo medio.

- **1** Selecciona **Aplicaciones** > **ecoRoute** > **Consumo**.
- **2** Selecciona una sección del gráfico para acercarla.

#### **Informes sobre kilometraje**

Los informes sobre kilometraje proporcionan la distancia, el tiempo, el consumo medio y el coste del combustible necesarios para ir a un destino.

Para cada ruta que realices se crea un informe sobre kilometraje. Si detienes una ruta en el dispositivo, se creará un informe sobre kilometraje de la distancia recorrida.

#### **Visualización de un informe sobre kilometraje**

Puedes ver los informes sobre kilometraje guardados en el dispositivo.

**SUGERENCIA**: puedes acceder a los informes sobre kilometraje en la carpeta Reports del volumen o de la unidad del dispositivo [\(página](#page-55-0) 50).

- **1** Selecciona **Aplicaciones** > **ecoRoute**™ > **Informe sobre kilometraje**.
- **2** Selecciona un informe.

#### **Restablecimiento de la información de ecoRoute**

- **1** Selecciona **Aplicaciones** > **ecoRoute**™ > **Perfil del vehículo**.
- 2 Selecciona **E** > **Restablecer**

## <span id="page-43-0"></span>**Acerca de los audiolibros**

El dispositivo puede reproducir audiolibros de Audible. com. Esta función requiere una suscripción a Audible. com. Visita <www.audible.com/garmin> para activar una suscripción gratuita de 30 días de prueba.

### **Carga de audiolibros en el dispositivo**

Para poder cargar audiolibros al dispositivo, debes tener una suscripción de Audible.com. Visita <www.audible.com/garmin> para obtener más información.

- **1** Conecta el dispositivo al ordenador ([página](#page-7-0) 2).
- **2** En el ordenador, inicia sesión en tu cuenta de Audible.com.
- **3** Sigue las instrucciones de Audible.com.

#### **Reproducción de un audiolibro**

- **1** Selecciona **Aplicaciones** > **Audible**.
- **2** Selecciona **Buscar**.
- **3** Selecciona una opción:
	- Selecciona **Títulos**.
	- Selecciona **Autores**.
	- Selecciona **Narradores**.
- **4** Selecciona un libro.
- **5** Selecciona una opción para controlar la reproducción.
	- Para añadir un marcador, selecciona
	- $\cdot$  Para pausar la reproducción, selecciona  $\blacksquare$ .
	- $\cdot$  Para reanudar la reproducción, selecciona $\blacktriangleright$ .
	- Para moverte rápidamente hacia detrás o hacia delante por el libro, utiliza la barra deslizante situada en la parte superior de la página.
	- Para avanzar al siguiente capítulo, selecciona **DDI**
	- Para retroceder al capítulo anterior, selecciona  $\blacktriangleright$
- <span id="page-44-0"></span> $\cdot$  Para avanzar rápido, mantén pulsado $\blacktriangleright$
- $\cdot$  Para retroceder rápido, mantén pulsado  $\blacktriangleleft$

#### **Adición de un marcador**

Al reproducir un audiolibro, el reproductor lo reanuda de manera automática desde el punto en que lo detuviste por última vez. Puedes añadir un marcador para señalar un punto concreto del audiolibro.

Durante la reproducción de un audiolibro, selecciona > **Añadir marcador**.

#### **Reanudación de la reproducción desde un marcador**

- **1** Durante la reproducción de un audiolibro, selecciona
- **2** Selecciona un marcador.

#### **Cambio del nombre de un marcador**

De forma predeterminada, el dispositivo nombra a los marcadores con la marca de hora del marcador. Puedes cambiar el nombre de un marcador.

- **1** Durante la reproducción de un audiolibro, selecciona > > **Cambiar nombre de marcadores**.
- **2** Selecciona un marcador.
- **3** Escribe un nombre y selecciona **Hecho**.

#### **Borrado de un marcador**

- **1** Durante la reproducción de un audiolibro, selecciona  $\mathbf{p} > \mathbf{p}$  > Borrar marcadores.
- **2** Selecciona un marcador.

## **Planificación de una ruta**

Puedes utilizar el planificador de rutas para crear y guardar una ruta con varios destinos.

- **1** Selecciona **Aplicaciones** > **Planificador de rutas**.
- 2 Selecciona $\pm$
- **3** Selecciona **Seleccionar ubicación de inicio**.
- **4** Busca una ubicación ([página](#page-14-1) 9).
- **5** Selecciona **Seleccionar**.
- **6** Para añadir ubicaciones adicionales, selecciona .
- **7** Selecciona **Siguiente**.
- **8** Escribe un nombre y selecciona **Hecho**.

#### **Edición de un itinerario de ruta**

- **1** Selecciona **Aplicaciones** > **Planificador de rutas**.
- **2** Selecciona una ruta guardada.

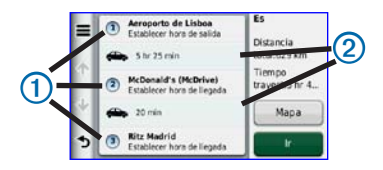

- **3** Selecciona una opción:
	- Selecciona  $\Omega$  para cambiar la hora de salida o de llegada.
	- Selecciona 1 > **Duración** para registrar cuánto tiempo te quedarás en una ubicación.
	- Selecciona 2 para cambiar el modo de transporte o la preferencia de ruta para esa parte de la ruta.
	- Selecciona **Mapa** para visualizar la ruta en el mapa.

#### <span id="page-46-0"></span>**Navegación por una ruta guardada**

- **1** Selecciona **Aplicaciones** > **Planificador de rutas**.
- **2** Selecciona una ruta guardada.
- **3** Selecciona **Ir**.
- **4** Si se te solicita, selecciona una ruta (página 21).

### **Edición de una ruta guardada**

- **1** Selecciona **Aplicaciones** > **Planificador de rutas**.
- **2** Selecciona una ruta guardada.
- **3** Selecciona .
- **4** Selecciona una opción:
	- Selecciona **Cambiar nombre de ruta**.
	- Selecciona **Editar destinos** para añadir y borrar ubicaciones o para cambiar su orden.
	- Selecciona **Borrar ruta**.
	- Selecciona **Optimizar orden** para organizar las paradas de la ruta en el orden más adecuado.

# **Visualización de imágenes**

Visualiza imágenes que hayas almacenado en el dispositivo o en una tarjeta de memoria. Consulta la [página](#page-55-1) 50 para obtener más información acerca de la carga de imágenes en el dispositivo.

- **1** Selecciona **Aplicaciones** > **Visor de imágenes**.
- **2** Utiliza las flechas para desplazarte por las imágenes.
- **3** Selecciona una imagen.

### **Visualización de presentaciones**

- **1** Selecciona **Aplicaciones** > **Visor de imágenes**.
- 2 Selecciona **D**

Durante la reproducción de una presentación de diapositivas, puedes seleccionar la pantalla para detenerla.

#### **Establecimiento de una imagen como fondo de pantalla**

- **1** Selecciona **Aplicaciones** > **Visor de imágenes**.
- **2** Selecciona una imagen.
- **3** Selecciona > **Guardar como fondo de pantalla**.

Manual del usuario de la unidad nüvi serie 2405/2505 41

Download from Www.Somanuals.com. All Manuals Search And Download.

- <span id="page-47-0"></span>**4** Utiliza los botones en pantalla para ajustar el fondo de pantalla.
- **5** Selecciona **Guardar**.

### **Eliminación de imágenes**

- **1** Selecciona **Aplicaciones** > **Visor de imágenes**.
- **2** Selecciona una imagen.
- **3** Selecciona  $\blacksquare$  > **Borrar** > **Sí**.

## **Visualización de destinos y rutas anteriores**

Para poder usar esta función, debes activar el historial de viajes [\(página](#page-62-0) 57).

Puedes ver tus rutas anteriores y aquellos lugares en los que te has detenido en el mapa.

Selecciona **Aplicaciones** > **Lugares visitados**.

# **Uso de la hora mundial**

- **1** Selecciona **Aplicaciones** > **Hora mundial**.
- **2** Si es necesario, selecciona una ciudad, introduce el nombre de una ciudad y selecciona **Hecho**.

## **Visualización del mapamundi**

Selecciona **Aplicaciones** > **Hora** mundial >  $\Omega$ .

Las horas nocturnas aparecen en la zona sombreada del mapa.

## **Búsqueda del último lugar de aparcamiento**

Al retirar el dispositivo del soporte para vehículos mientras está encendido, la ubicación actual se guarda como un lugar de aparcamiento.

Selecciona **Aplicaciones** > **Último punto**.

### **Uso de la calculadora**

Selecciona **Aplicaciones** > **Calculadora**.

## <span id="page-48-0"></span>**Conversión de unidades**

- **1** Selecciona **Aplicaciones** > **Conversor de unidades**.
- **2** Si es necesario, selecciona el botón situado junto a **Conversión**, elige una categoría de medida y, a continuación, selecciona **Guardar**.
- **3** Si es necesario, selecciona un botón de unidad, elige la unidad de medida y, a continuación, selecciona **Guardar**.
- **4** Selecciona el campo que aparece debajo de la unidad que deseas convertir.
- **5** Introduce el número y selecciona **Hecho**.

#### **Establecimiento manual de los tipos de cambio de moneda**

Es posible actualizar manualmente los tipos de cambio de las monedas para que siempre puedas utilizar los tipos más actualizados.

- **1** Selecciona **Aplicaciones** > **Conversor de unidades**.
- **2** Selecciona el cuadro situado junto a **Conversión**.
- **3** Selecciona **Moneda** y, a continuación, **Guardar**.
- **4** Si es necesario, selecciona un botón de moneda, elige otra moneda y, a continuación, selecciona **Guardar**.
- **5** Selecciona el botón de la parte inferior de la pantalla que muestra el tipo de cambio de moneda.
- **6** Selecciona el cuadro situado junto a una moneda.
- **7** Introduce un valor y selecciona **Hecho**.
- **8** Selecciona **Aceptar**.

## **Acerca de las ofertas**

Si la caja del dispositivo incluye un receptor de tráfico, recibirás ofertas y cupones de descuento relacionados con la ubicación. La información sobre el tráfico basada en anuncios sólo está disponible en Norteamérica.

**NOTA**: para recibir información sobre el tráfico basada en anuncios, el receptor de tráfico debe estar conectado a una fuente de alimentación externa y debes situarte en una zona con cobertura.

Consulta nuestra declaración de privacidad en <www.garmin.com/privacy/>para obtener información importante sobre este tema.

#### <span id="page-49-0"></span>**Visualización de ofertas**

## **ADVERTENCIA**

No intentes anotar la información de los códigos de cupones mientras conduces.

- **1** Selecciona la oferta que aparece en pantalla para buscar la ubicación relacionada más próxima.
- 2 Si está disponible, selecciona 2<sup>1</sup> para ver un código de cupón.
- **3** Escribe el código y preséntalo cuando llegues a la ubicación.

### **Visualización de la lista de ofertas**

Selecciona **Aplicaciones** > **Ofertas** para ver una lista de las ofertas que has recibido.

### **Desactivación del tráfico y de las ofertas**

Para desactivar las ofertas, debes desactivar el tráfico.

- **1** Selecciona **Configuración** > **Tráfico**.
- **2** Selecciona la casilla de verificación **Tráfico en directo**.

# **Uso de la guía de idiomas**

Utiliza la guía de idiomas para buscar y traducir palabras o frases.

Selecciona **Aplicaciones** > **Guía de idiomas**.

### **Selección de idiomas en una guía de idiomas**

Puedes seleccionar los idiomas que deseas traducir cuando traduzcas palabras y frases.

- **1** Selecciona **Aplicaciones** > **Guía de idiomas** > **Palabras y frases**.
- 2  $S^{eleccions} \equiv$  >  $Idioma$
- **3** Selecciona **De**, elige el idioma origen y selecciona **Guardar**.
- **4** Selecciona **A**, elige el idioma de destino y selecciona **Guardar**.

#### **Traducción de palabras y frases**

- **1** Selecciona **Aplicaciones** > **Guía de idiomas** > **Palabras y frases**.
- **2** Selecciona una categoría y subcategorías.
- **3** Si es necesario, selecciona **Q** introduce una palabra clave y selecciona **Hecho**.
- **4** Selecciona una palabra o frase.
- **5** Selecciona **para escuchar la traducción**.

### **Uso del diccionario bilingüe**

- **1** Selecciona **Aplicaciones** > **Guía de idiomas** > **Diccionarios bilingües**.
- **2** Selecciona un diccionario.
- **3** Si es necesario, selecciona **Q**, introduce una palabra y selecciona **Hecho**.
- **4** Selecciona una palabra.
- **5** Selecciona **para escuchar la traducción**.

# **Tráfico**

#### *NOTIFICACIÓN*

Garmin no se hace responsable de la precisión ni la vigencia de la información de tráfico.

La información sobre el tráfico puede no estar disponible en todos los países o áreas.

Algunos paquetes incluyen un receptor de tráfico y se trata de un accesorio opcional para todos los modelos. Está integrado en el cable de alimentación del vehículo. Para poder recibir información de tráfico, el receptor de tráfico con alimentación y el dispositivo tienen que estar situados en el rango de datos de una estación que transmita datos de tráfico. No es necesario que actives la suscripción incluida en el receptor de tráfico.

Para obtener información sobre los receptores de tráfico y las zonas de cobertura, visita <www.garmin.com/traffic>.

## **Desactivación del tráfico en directo**

- **1** Selecciona **Configuración**.
- **2** Desactiva la casilla de verificación **Tráfico en directo**.

El dispositivo dejará de recibir datos sobre el tráfico en directo, pero las rutas de automóvil seguirán evitando las áreas con retenciones potenciales mediante la función trafficTrends si está activada (página 55).

## **Datos de tráfico**

Cuando el receptor esté dentro de una zona con cobertura de información de tráfico, el dispositivo comenzará a mostrar la información sobre el tráfico.

Es posible que el receptor de tráfico y el dispositivo tengan que estar situados en el rango de datos de la estación FM que transmita la información sobre el tráfico.

- **1** Conecta el receptor de tráfico a una fuente de alimentación externa.
- **2** Conecta el receptor de tráfico al dispositivo.

**NOTA**: los parabrisas atérmicos (metalizados) pueden perjudicar al rendimiento del receptor de tráfico.

## **Receptor de tráfico**

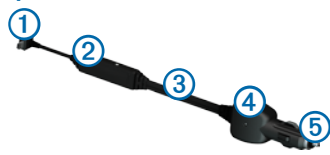

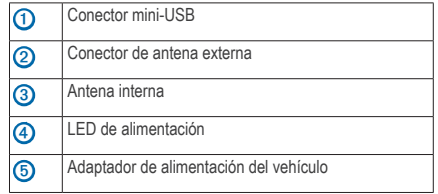

#### **Acerca del icono de tráfico**

Al recibir información de tráfico, aparecerá un icono de tráfico en el mapa. El icono de tráfico cambia de color para indicar la gravedad de los problemas de tráfico.

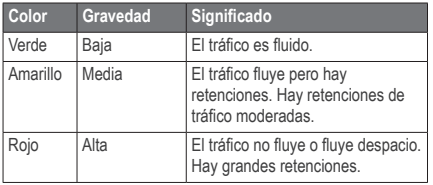

## **Tráfico en la ruta**

Al calcular la ruta, el dispositivo examina el tráfico actual y optimiza automáticamente la ruta para ofrecer el trayecto más corto. Si se producen retenciones de tráfico importantes en la ruta mientras te desplazas por ella, el dispositivo recalcula la ruta de forma automática.

El icono de tráfico cambia de color para indicar la gravedad de los problemas de tráfico en la ruta o la carretera por la que conduces en ese momento.

Puede que el dispositivo te dirija por una retención de tráfico si no existe una ruta alternativa mejor. El tiempo de retraso se añadirá a la hora estimada de llegada de manera automática.

#### **Visualización del tráfico en la ruta**

- **1** Mientras navegas por una ruta, selecciona
- **2** Selecciona **Tráfico en la ruta**.

Aparece una lista de eventos de tráfico, organizados por su ubicación en la ruta.

**3** Selecciona un evento.

#### <span id="page-53-0"></span>**Evitar tráfico en la ruta manualmente**

- **1** En el mapa, selecciona **(2)**
- **2** Selecciona **Tráfico en la ruta**.
- **3** Si es necesario, utiliza las flechas para ver otras retenciones de tráfico en la ruta.
- **4** Selecciona > **Evitar**.

### **Tomar una ruta alternativa**

- **1** Durante la navegación por una ruta en automóvil, selecciona **.5**
- **2** Selecciona **Ruta alternativa**.
- **3** Selecciona una ruta.

## **Visualización del tráfico en el mapa**

El mapa de tráfico muestra los sentidos y las retenciones de tráfico en carreteras cercanas con códigos de color.

- **1** En el mapa, selecciona  $\bullet$
- **2** Selecciona **Condiciones del tráfico**.

# **Tráfico en la zona**

#### **Búsqueda de retenciones de tráfico**

- 1 En la página Mapa, selecciona
- **2** Selecciona **Condiciones del tráfico** > .
- **3** Selecciona un elemento de la lista.
- **4** Si hay más de una retención, utiliza las flechas para ver las demás retenciones.

#### **Visualización de un incidente de tráfico en el mapa**

- **1** En el mapa, selecciona
	- **2** Selecciona **Condiciones del tráfico**.
- **3** Selecciona un icono de tráfico.

# **Descripción de los datos de tráfico**

La leyenda de tráfico describe los iconos y colores que se usan en el mapa de tráfico.

- En el mapa, selecciona ...
- **2** Selecciona **Leyenda de tráfico**.

## **Suscripciones de tráfico**

### **Activación de la suscripción**

No es necesario que actives la suscripción incluida en el receptor de tráfico FM. La suscripción se activa automáticamente una vez que el dispositivo obtenga las señales de satélite mientras recibe las señales sobre el tráfico emitidas por el proveedor de servicios al que estés abonado.

#### *Suscripciones de por vida*

Algunos modelos incluyen suscripciones a funciones de por vida.

- **LT**: este modelo incluve un receptor de tráfico y una suscripción de tráfico de por vida.
- **LMT**: este modelo incluye una suscripción a nüMaps Lifetime™, una suscripción de tráfico de por vida ([página](#page-66-0) 61) y un receptor de tráfico.

## **Cómo añadir una subscripción**

Puedes adquirir suscripciones de tráfico para otras regiones o países.

- **1** En el menú principal, selecciona **Configuración** > **Tráfico**.
- **2** Selecciona una opción:
	- En las unidades no norteamericanas, selecciona **Suscripciones** >  $\bigstar$ .
	- En las unidades norteamericanas, selecciona $+$ .
- **3** Escribe el ID de la unidad del receptor de tráfico FM.
- **4** Visita <www.garmin.com/fmtraffic>para adquirir una suscripción y obtener un código de 25 caracteres.

El código de suscripción de tráfico no se puede reutilizar. Es necesario que obtengas un código nuevo cada vez que renueves el servicio. Si posees varios receptores de tráfico FM, tienes que obtener un código nuevo para cada uno de ellos.

- **5** Selecciona **Siguiente** en el dispositivo.
- **6** Introduce el código.
- **7** Selecciona **Hecho**.

# <span id="page-55-1"></span>**Gestión de datos**

<span id="page-55-0"></span>Puedes almacenar archivos como, por ejemplo, archivos de imágenes JPEG en el dispositivo. Éste dispone, además, de una ranura de tarjeta de memoria para almacenar datos adicionales.

**NOTA**: el dispositivo no es compatible con Windows® 95, 98, Me, Windows NT® ni Mac® OS 10.3 ni ninguna versión anterior.

## **Tipos de archivo**

El dispositivo admite los siguientes tipos de archivo:

- Archivos de imágenes JPEG y JPG (página 41)
- Mapas y archivos de waypoint GPX de MapSource® [\(página](#page-66-0) 61)
- Archivos de POI personalizados GPI de POI Loader de Garmin ([página](#page-67-0) 62)

## **Acerca de las tarjetas de memoria**

Puedes adquirir tarjetas de memoria en un establecimiento de productos electrónicos o comprar software de mapas preinstalados de Garmin. Además de para almacenar mapas y datos, la tarjeta de memoria se puede utilizar para guardar archivos como mapas, imágenes, geocachés, rutas, waypoints y POI personalizados.

#### **Instalación de la tarjeta de memoria**

El dispositivo es compatible con las tarjetas de memoria o de datos microSD™ y microSDHC.

- **1** Introduce una tarjeta de memoria en la ranura del dispositivo.
- **2** Presiónala hasta que se oiga un clic.

## <span id="page-55-2"></span>**Transferencia de archivos desde el ordenador**

**1** Conecta el dispositivo al ordenador [\(página](#page-7-0) 2). El dispositivo y la tarjeta de memoria aparecen como unidades extraíbles en Mi PC en los ordenadores con Windows y como volúmenes montados en los ordenadores Mac.

**NOTA**: algunos ordenadores con varias unidades de red no pueden mostrar las unidades nüvi. Consulta el archivo de ayuda del sistema operativo para obtener más información sobre cómo asignar las unidades.

- **2** En el ordenador, abre el explorador de archivos.
- **3** Selecciona el archivo.
- **4** Haz clic en **Edición** > **Copiar**.
- **5** Abre la unidad o el volumen **Garmin** o de la tarjeta de memoria.
- **6** Selecciona **Edición** > **Pegar**.

El archivo aparecerá en la lista de archivos de la memoria del dispositivo o en la tarjeta de memoria.

## **Desconexión del cable USB**

- **1** Realiza una de estas acciones:
	- Para ordenadores Windows, haz doble clic en el icono Quitar hardware con seguridad  $\blacktriangleright$ en la bandeja del sistema.
	- Para ordenadores Mac, arrastra el icono del volumen a la **Papelera** .

**2** Desconecta el cable del ordenador.

# **Eliminación de archivos**

#### *NOTIFICACIÓN*

Si no conoces la función de un archivo, no lo borres. La memoria del dispositivo contiene archivos de sistema importantes que no se deben eliminar.

- **1** Abre la unidad o el volumen **Garmin**.
- **2** Si es necesario, abre una carpeta o volumen.
- **3** Selecciona un archivo.
- **4** Pulsa la tecla **Suprimir** en el teclado.

# **Personalización del dispositivo**

- **1** Selecciona **Configuración**.
- **2** Selecciona una categoría de configuración.
- **3** Selecciona el parámetro que desees cambiar.

# <span id="page-57-1"></span>**Configuración de mapa y vehículo**

Selecciona **Configuración** > **Mapa y vehículo**.

- **Vehículo**: cambia el icono para representar tu posición en el mapa. Visita <www.garmingarage.com> para obtener más iconos.
- **Vista del mapa de Conducción**: establece la perspectiva en el mapa.
- **Vista del mapa para peatón**: establece la perspectiva en el mapa.
- **Nivel de detalle**: establece el nivel de detalle en el mapa. Si se muestran más detalles, el mapa podría dibujarse más lentamente.
- **Tema de mapas**: cambia el color de los datos de mapas.
- **Botones del mapa**: establece los botones que se incluirán en el mapa. Puedes incluir un máximo de tres botones.
- **Capas de mapa**: establece la información que aparece en el mapa [\(página](#page-31-0) 26).
- **Controles**: establece el diseño de los controles del mapa.
- **misMapas**

### **Activación de mapas**

**SUGERENCIA**: para adquirir productos de mapas adicionales, visita<www.garmin.com/maps>.

- **1.** Selecciona **Configuración** > **Mapa y vehículos** > **misMapas**.
- **2.** Selecciona un mapa.

# <span id="page-57-0"></span>**Configuración de navegación**

Selecciona **Configuración** > **Navegación**.

- **Modo de cálculo**: establece la preferencia de ruta.
- **Elementos a evitar**: establece las funciones de carretera que hay que evitar en una ruta.
- **Elementos a evitar personalizados**: permite especificar carreteras o áreas.
- **Desvíos avanzados**: establece la longitud de un desvío.
- <span id="page-58-0"></span>• **Limitar distancia a pie**: controla la distancia máxima a pie incluida en la ruta de peatón.
- **Transporte público**: activa o desactiva los tipos de transporte.
- **Modo seguro**: desactiva las funciones que requieren más atención por parte del operador y que podrían provocar distracción durante la conducción.
- **Simulador GPS**: detiene la recepción de la señal GPS en el dispositivo, de modo que prolonga la duración de la batería.

#### **Preferencias de ruta**

Selecciona **Configuración** > **Navegación** > **Modo de cálculo**.

El cálculo de la ruta se basa en los datos de velocidad de la carretera y los datos de aceleración del vehículo para una ruta determinada.

• **Vía rápida**: calcula las rutas más rápidas pero en las que tal vez se recorra una distancia mayor.

- **Distancia más corta**: calcula las rutas más cortas en distancia pero que quizá se tarde más en recorrer.
- **Menos combustible**: calcula rutas que utilizarían menos combustible que otras.
- **Fuera de carretera**: calcula una línea directa desde la ubicación al destino.

## **Configuración de la pantalla**

Selecciona **Configuración** > **Pantalla**.

- **Orientación**: permite alternar entre el modo horizontal y el vertical.
- **Modo de color**: establece un fondo claro (**Día**), un fondo oscuro (**Noche**) o alterna automáticamente entre los dos en función de la hora de salida y puesta del sol de tu ubicación actual (**Auto**).
- **Brillo**: cambia el brillo de la pantalla. Si se reduce el brillo, puede prolongarse la duración de la batería.
- <span id="page-59-1"></span><span id="page-59-0"></span>• **Desconexión de pantalla**: establece la cantidad de tiempo de inactividad tras la que el dispositivo pasará al modo de suspensión.
- **Captura de pantalla**: te permite capturar una imagen de la pantalla del dispositivo. Las capturas de pantalla se almacenan en la carpeta **Screenshot** del almacenamiento del dispositivo.

#### **Realización de capturas de pantalla**

- **1** Selecciona **Configuración** > **Pantalla** > **Captura de pantalla** > **Activado**.
- **2** Selecciona **p** para realizar una captura de pantalla.

El archivo de mapa de bits de la imagen se guarda en la carpeta **Screenshot** de la unidad del dispositivo [\(página](#page-55-2) 50).

# **Configuración de Bluetooth**

Selecciona **Configuración** > **Bluetooth**.

• **Bluetooth**: activa el componente Bluetooth.

- **Añadir teléfono** o **Teléfono**: gestiona las conexiones entre el dispositivo y los teléfonos móviles con tecnología inalámbrica Bluetooth.
- **Nombre descriptivo**: permite introducir un nombre descriptivo que identifique la unidad nüvi en dispositivos con tecnología Bluetooth.

### **Gestión de la lista de dispositivos Bluetooth**

Si está activada la función Bluetooth, puedes añadir al dispositivo los teléfonos que detecte, desconectarlos de él o borrarlos.

- **1** Selecciona **Configuración** > **Bluetooth** > **Teléfono**.
- **2** Selecciona una opción:
	- Selecciona el teléfono con el que desees conectar el dispositivo.
	- Selecciona  $\bigstar$  para añadir el teléfono al menú.
	- Selecciona  $\mathbf{\nabla}$  para borrar un teléfono de la memoria del dispositivo.
	- Selecciona **Ninguno** para terminar la conexión actual.

#### **Desactivación de Bluetooth**

- **1** Selecciona **Configuración** > **Bluetooth**.
- **2** Selecciona **Bluetooth**.

## **Configuración del tráfico**

Selecciona **Configuración** > **Tráfico**.

- **Tráfico**: activa el tráfico y las ofertas.
- **Suscripciones**: enumera las suscripciones de tráfico existentes.
- **trafficTrends**™

### **Cómo adquirir subscripciones de tráfico**

Puedes adquirir suscripciones adicionales o una renovación si tu suscripción ha finalizado. Visita <www.garmin.com/fmtraffic>.

#### *Visualización de las suscripciones de tráfico*

Selecciona **Configuración** > **Tráfico** > **Suscripciones**.

### **trafficTrends**

Si se activa la función trafficTrends, el dispositivo registra los datos del historial de tráfico y los utiliza para calcular rutas más eficaces. Esta información se envía a Garmin cuando conectas el dispositivo a myGarmin™ mediante el ordenador.

**Nota**: pueden calcularse distintas rutas en función de las tendencias del tráfico del día de la semana o de la hora del día.

#### *Desactivación de trafficTrends*

Para evitar que el dispositivo registre o comparta datos del tráfico, debes desactivar trafficTrends.

Selecciona **Configuración** > **Tráfico** > **trafficTrends**.

## <span id="page-61-0"></span>**Configuración de las unidades y la hora**

Selecciona **Configuración** > **Unidades y hora**.

- **Hora actual**: establece la hora del dispositivo.
- **Unidades**: establece la unidad de medida que se utilizará para las distancias.
- **Formato horario**: permite seleccionar el formato de 12 horas, 24 horas o UTC.

## **Configuración de idioma y teclado**

Selecciona **Configuración** > **Idioma**.

- **Idioma de la voz**: establece el idioma de las indicaciones de voz.
- **Idioma del texto**: establece todo el texto en pantalla en el idioma seleccionado.

**NOTA**: al cambiar el idioma del texto, no se modifica el idioma de los datos de mapas o de los datos introducidos por el usuario como los nombres de las calles.

• **Idioma del teclado**: establece el idioma del teclado.

• **Tipo de teclado**: establece el tipo de teclado.

## **Configuración de alertas de proximidad**

#### Selecciona **Configuración** > **Alertas de proximidad**.

- **Audio**: establece el tono de una alerta.
- **Alertas**: avisa cuando te acercas a radares personalizados.

## **Configuración del dispositivo**

Selecciona **Configuración** > **Dispositivo**.

- **Acerca de**: muestra el número de versión del software, el número de ID de la unidad e información sobre otras funciones de software.
- **EULA**: muestra los acuerdos de licencia para usuarios finales que se aplican a tu elección.

**NOTA**: necesitarás esta información para actualizar el software del sistema o comprar datos de mapas adicionales [\(página](#page-66-1) 61).

- <span id="page-62-0"></span>• **Historial de viajes**: permite al dispositivo registrar información para las funciones Lugares visitados (página 42) y Registro de ruta (página 26).
- **Suprimir historial de viajes**

## **Restablecimiento de la configuración**

Es posible restablecer una categoría de parámetros o todos los parámetros a su configuración predeterminada de fábrica.

- **1** Selecciona **Configuración**.
- **2** Si es necesario, selecciona una categoría de configuración.
- 3 Selecciona **E** > **Restablecer**

# **Apéndice**

## **Cables de alimentación**

El dispositivo recibe alimentación de tres formas.

- Cable de alimentación del vehículo
- Cable USB
- Adaptador de CA (accesorio opcional)

## **Cuidados del dispositivo**

#### *notificación*

Evita que el dispositivo se caiga, así como utilizarlo en entornos donde haya vibraciones o golpes excesivos.

Evita el contacto del dispositivo con el agua.

El contacto con el agua podría hacer que éste no funcione correctamente.

No guardes el dispositivo en lugares en los que pueda quedar expuesto durante períodos prolongados a temperaturas extremas, ya que podría sufrir daños irreversibles.

<span id="page-63-0"></span>No utilices nunca un objeto duro o puntiagudo sobre la pantalla táctil, ya que ésta se podría dañar.

#### **Limpieza de la carcasa externa**

#### *notificación*

No utilices disolventes ni productos químicos que puedan dañar los componentes plásticos.

- **1** Limpia la carcasa externa del dispositivo (sin tocar la pantalla táctil) con un paño humedecido en una solución suave de detergente.
- **2** Seca el dispositivo.

### **Limpieza de la pantalla táctil**

- **1** Utiliza un paño limpio y suave que no suelte pelusa.
- **2** Si es necesario, utiliza agua, alcohol isopropílico o limpiador para gafas.
- **3** Vierte el líquido sobre el paño.
- **4** Frota suavemente la pantalla con el paño.

#### **Cómo evitar robos**

- Retira el dispositivo y el soporte de montaje de la vista cuando no los estés utilizando.
- Elimina los residuos dejados por la ventosa en el parabrisas.
- No guardes la unidad en la guantera.
- Registra el dispositivo en<http://my.garmin.com>.

## **Eliminación de los datos de usuario**

**NOTA**: se borrarán todos los elementos que hayas guardado.

- **1** Enciende el dispositivo.
- **2** Mantén el dedo sobre la esquina inferior derecha de la pantalla del dispositivo.
- **3** Sigue pulsando hasta que aparezca la ventana emergente.
- **4** Selecciona **Sí** para suprimir todos los datos del usuario.

Se restablecerán todos los parámetros de configuración originales.

#### <span id="page-64-1"></span>**Prolongación de la autonomía de la batería**

- Mantén el dispositivo protegido de las temperaturas extremas.
- Pon el dispositivo en modo de suspensión [\(página](#page-9-0) 4).
- Reduce el brillo de la pantalla ([página](#page-9-1) 4).
- No dejes el dispositivo expuesto a la luz solar directa.
- Reduce el volumen ([página](#page-9-2) 4).
- Desactiva las ofertas y el tráfico [\(página](#page-49-0) 44).
- Desactiva la función Bluetooth ([página](#page-59-0) 55).
- Reduce el tiempo de desconexión de pantalla [\(página](#page-59-1) 54).

## <span id="page-64-0"></span>**Cambio del fusible del cable de alimentación del vehículo**

#### *notificación*

Al sustituir el fusible, no pierdas ninguna de las piezas pequeñas y asegúrate de volverlas a colocar en su lugar correcto. El cable de alimentación del vehículo no funciona a menos que se monte correctamente.

Si el dispositivo no se carga en el vehículo, puede que tengas que cambiar el fusible que se encuentra en el extremo del adaptador para vehículo.

**1** Desatornilla la pieza del extremo.

**SUGERENCIA**: es posible que necesites usar una moneda para retirar la pieza del extremo.

**2** Retira la pieza del extremo, el extremo plateado y el fusible (cilindro de color plateado y de cristal).

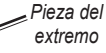

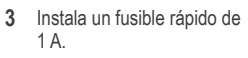

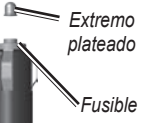

- <span id="page-65-0"></span>**4** Coloca el extremo plateado en la pieza del extremo.
- **5** Vuelve a atornillar la pieza del extremo en el cable de alimentación del vehículo.

## **Montaje en el salpicadero**

#### *Notificación*

El adhesivo de montaje permanente es extremadamente difícil de quitar una vez pegado.

Utiliza el disco para montaje incluido para montar el dispositivo en el salpicadero y cumplir con determinadas normas estatales.

- **1** Limpia y seca la parte del salpicadero en la que vayas a colocar el disco.
- **2** Retira la lámina del adhesivo de la parte inferior del disco.
- **3** Coloca el disco en el salpicadero.
- **4** Retira la cubierta de plástico transparente de la parte superior del disco.
- **5** Coloca el soporte con ventosa en la parte superior del disco.
- **6** Mueve la palanca hacia abajo (en dirección al disco).

## **Retirada del dispositivo, el soporte de sujeción y el soporte de montaje**

#### **Retirada del dispositivo del soporte de sujeción**

- **1** Presiona hacia arriba la pestaña de la parte superior del soporte de sujeción.
- **2** Inclina el dispositivo hacia delante.

#### **Retirada del soporte de sujeción del soporte de montaje**

- **1** Gira el soporte de sujeción a la derecha o a la izquierda.
- **2** Aplica presión hasta que el agujero del soporte de sujeción libere la bola del soporte.

#### <span id="page-66-0"></span>**Retirada del soporte con ventosa del parabrisas**

- **1** Tira de la palanca del soporte con ventosa hacia ti.
- **2** Tira de la pestaña de la ventosa hacia ti.

## **Actualización de mapas**

Puedes actualizar los mapas del dispositivo. Para obtener más información, visita [www.garmin.com](www.garmin.com/mapupdates) [/mapupdates](www.garmin.com/mapupdates) y selecciona **Map Update User Guide**.

#### **Acerca de nüMaps Lifetime**

Algunos modelos incluyen suscripciones a nüMaps Lifetime, que ofrece actualizaciones trimestrales de los mapas a lo largo de la vida útil del dispositivo.

Visita [www.garmin.com/us/maps/numaps\\_lifetime](http://www.garmin.com/us/maps/numaps_lifetime) para ver los términos y condiciones.

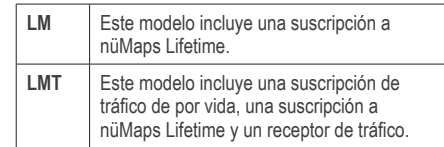

## <span id="page-66-1"></span>**Compra de mapas adicionales**

- **1** Visita la página del dispositivo en el sitio Web de Garmin [\(www.](www.garmin.com)garmin.com).
- **2** Haz clic en la pestaña **Mapas**.
- **3** Sigue las instrucciones que se muestran en la pantalla.

## **Radares**

#### **Advertencia**

Garmin no es responsable de la exactitud ni de las consecuencias de la utilización de un POI personalizado o una base de datos de radares.

En algunas ubicaciones hay información disponible sobre radares. Visita <http://my.garmin.com>para

<span id="page-67-1"></span>comprobar su disponibilidad. En estas ubicaciones, la unidad nüvi contiene la ubicación de centenares de radares. La unidad nüvi te avisa cuando te acercas a un radar y puede emitir una advertencia si conduces a una velocidad excesiva. Los datos se actualizan semanalmente como mínimo, para que siempre puedas contar con la información más actualizada.

Puedes comprar una nueva región o ampliar una suscripción existente en cualquier momento. Cada región que compres tiene una fecha de finalización.

## <span id="page-67-0"></span>**Puntos de interés personalizados**

Los POI personalizados son puntos personalizados en el mapa. Pueden contener alertas que te informan si te encuentras cerca de un punto fijado o si te desplazas a mayor velocidad de la indicada.

#### **Instalación de POI Loader**

Puedes crear o descargar listas de POI personalizados e instalarlas en el dispositivo mediante el software POI Loader.

- **1** Visita [www.garmin.com/extras.](www.garmin.com/extras)
- **2** Haz clic en **Servicios** > **POI Loader**.
- **3** Instala POI Loader en el ordenador.

## **Uso de los archivos de ayuda de POI Loader**

Para obtener más información sobre POI Loader, consulta el archivo de ayuda.

Con POI Loader abierto, haz clic en **Ayuda**.

#### **Búsqueda de extras**

- **1** Selecciona **Destino** > **Categorías** > **POI personalizados**.
- **2** Selecciona una categoría.

## **Compra de accesorios**

Visita [http://buy.garmin.com.](http://buy.garmin.com)

## <span id="page-68-0"></span>**Solución de problemas**

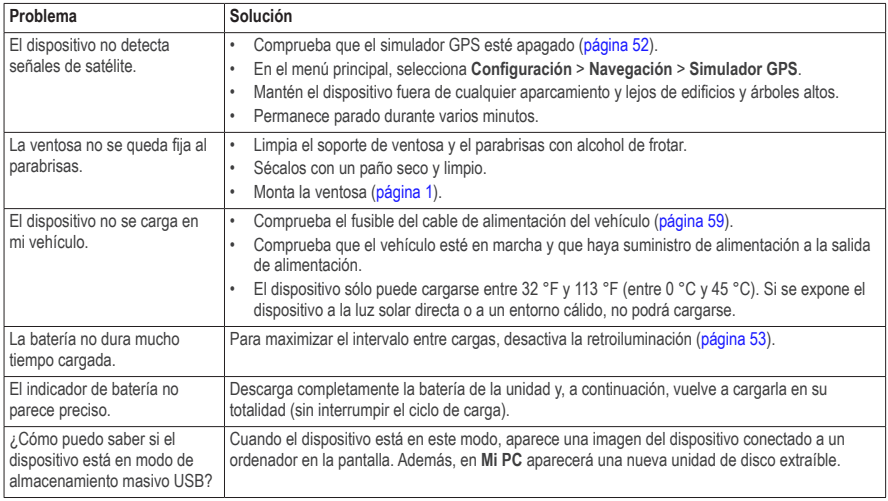

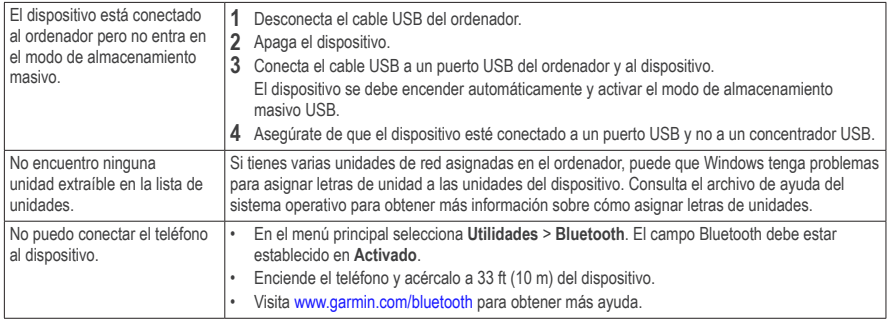

# **Índice**

#### **Symbols**

¿Dónde estoy? **[30](#page-35-1)**

#### **A**

accesorios **[62](#page-67-1)** actualizar mapas **[3](#page-8-0)** software **[3](#page-8-0)** alertas de tráfico **[28](#page-33-0)** añadir una parada **[23](#page-28-0)** aparcamiento **[14](#page-19-0)** guardar **[43](#page-48-0)** último punto **[43](#page-48-0)** archivos borrar **[52](#page-57-1)** tipos admitidos **[50](#page-55-0)** archivos de imágenes JPEG **[50](#page-55-0)** audiolibro **[38](#page-43-0)** cargar **[38](#page-43-0)** marcador **[39](#page-44-0)** reproducir **[39](#page-44-0)** ayuda **[35](#page-40-0)**

#### **B**

base de datos de zonas escolares **[62](#page-67-1)** batería **[63](#page-68-0)** borrar archivos **[52](#page-57-1)** carácter **[7](#page-12-0)** imágenes **[42](#page-47-0)** lista de últimos encontrados **[14](#page-19-0)** rutas **[41](#page-46-0)** todos los datos de usuario **[59](#page-64-1)** ubicaciones guardadas **[18](#page-23-0)** botones del mapa **[26](#page-31-1)** botones en pantalla **[7](#page-12-0)** buscar ubicaciones por coordenadas **[12](#page-17-0)** por dirección **[11](#page-16-0)** ubicaciones guardadas **[16](#page-21-1)** usar fotos **[15](#page-20-0)** usar la barra de búsqueda **[9](#page-14-2)** buzón de voz **[34](#page-39-0)**

#### **C**

calculadora **[43](#page-48-0)** cambiar nombre de rutas **[41](#page-46-0)** capturas de pantalla **[54](#page-59-0)** cargar el dispositivo **[1](#page-6-0)**, **[63](#page-68-0)** casa establecer una ubicación **[14](#page-19-0)** número de teléfono **[34](#page-39-0)** categoría buscar en **[9](#page-14-2)** comando de voz activar **[18](#page-23-0)** frase de bienvenida **[18](#page-23-0)** navegar con **[19](#page-24-0)** sugerencias de uso **[19](#page-24-0)** comentarios sobre POI **[10](#page-15-0)** configuración de la hora **[56](#page-61-0)** configuración del sistema **[53](#page-58-0)** configuración de pantalla **[24](#page-29-0)**, **[30](#page-35-1)** conversor de unidades **[43](#page-48-0)** convertir moneda **[43](#page-48-0)** unidades **[43](#page-48-0)** coordenadas **[12](#page-17-0)** cuidados del dispositivo **[58](#page-63-0)**

#### **D**

datos de usuario, borrar **[59](#page-64-1)** desconexión de pantalla **[54](#page-59-0)** Destino menú **[8](#page-13-0)** personalización icono de acceso directo, añadir **[8](#page-13-0)** icono de acceso directo, borrar **[8](#page-13-0)** desvíos **[23](#page-28-0)** direcciones **[11](#page-16-0)** disco para el salpicadero **[60](#page-65-0)**

#### **E**

ecoRoute **[35](#page-40-0)–[38](#page-43-0)** calibrar consumo **[36](#page-41-0)** información de consumo **[37](#page-42-0)** informe sobre kilometraje **[37](#page-42-0)** perfil del vehículo **[35](#page-40-0)** puntuación del ecoChallenge **[36](#page-41-0)** editar cambiar categorías **[17](#page-22-0)** cambiar símbolo de mapa **[17](#page-22-0)** destinos **[41](#page-46-0)** ruta guardada **[41](#page-46-0)** ubicación de casa **[14](#page-19-0)**

ubicaciones guardadas **[17](#page-22-0)**

#### evitar robos **[59](#page-64-1)** tipos de transporte público **[24](#page-29-0)**, **[30](#page-35-1)** tráfico **[48](#page-53-0)** extras **[62](#page-67-1)**

**F**

fusible, cambiar **[60](#page-65-0)**

#### **G**

geocaching **[12](#page-17-0)** GPS configuración **[53](#page-58-0)** simulador **[15](#page-20-0)** guardar ubicación actual **[16](#page-21-1)** guardar el dispositivo **[58](#page-63-0)**

#### **H**

hora mundial **[43](#page-48-0)**

#### **I**

ID de unidad **[57](#page-62-0)** idioma de la voz **[56](#page-61-0)** indicaciones de conducción **[26](#page-31-1)** indicaciones giro a giro **[26](#page-31-1)** informe sobre kilometraje **[37](#page-42-0)** ir a casa **[14](#page-19-0)**

#### **L**

latitud y longitud **[12](#page-17-0)** limpiar el dispositivo **[58](#page-63-0)** lista de giros **[26](#page-31-1)** llamadas casa **[34](#page-39-0)** colgar **[34](#page-39-0)** responder **[32](#page-37-0)** silenciar **[34](#page-39-0)** Lugares visitados activar **[57](#page-62-0)**

#### **M**

mapas añadir **[62](#page-67-1)** errores **[10](#page-15-0)** nivel de detalle **[52](#page-57-1)** tema **[52](#page-57-1)** ver **[25](#page-30-0)** mapas de cityXplorer **[21](#page-26-0)**, **[29](#page-34-0)**

66 Manual del usuario de la unidad nüvi serie 2405/2505 Download from Www.Somanuals.com. All Manuals Search And Download.
mapas detallados **[50](#page-55-0)**, **[53](#page-58-0)** MapSource **[50](#page-55-0)**, **[62](#page-67-0)** medidas, convertir **[43](#page-48-0)** miEscritorio **[2](#page-7-0)** modo de almacenamiento masivo **[50](#page-55-0)** modo de transporte **[6](#page-11-0)** modo Peatón configuración **[24](#page-29-0)**, **[30](#page-35-0)** modo seguro **[53](#page-58-0)** montar el dispositivo en el parabrisas **[63](#page-68-0)** en el salpicadero **[60](#page-65-0)** retirar del soporte **[61](#page-66-0)** myTrends activar **[57](#page-62-0)**

## **N**

navegación **[22](#page-27-0)** fotografía **[15](#page-20-0)** fuera de carretera **[24](#page-29-0)** peatón **[29](#page-34-0)** navegación fuera de carretera **[24](#page-29-0)**, **[54](#page-59-0)** navegación por fotos cargar imágenes **[15](#page-20-0)** nüMaps Lifetime **[61](#page-66-0)**

# **O**

ofertas **[44](#page-49-0)** desactivar **[44](#page-49-0)** ver **[44](#page-49-0)** ordenador, conectar **[2](#page-7-0)**

#### **P**

PIN Bluetooth **[32](#page-37-0)** planificador de rutas **[40](#page-45-0)** POI personalizados **[62](#page-67-0)** procesador de ruta **[28](#page-33-0)** proteger el dispositivo **[58](#page-63-0)** puntos de interés buscar **[9](#page-14-0)** POI loader **[50](#page-55-0)**

## **R**

recalcular rutas **[23](#page-28-0)** reconocimiento de instrucciones por voz **[18](#page-23-0)** registrar el dispositivo **[3](#page-8-0)** registro de ruta **[25](#page-30-0)** activar **[57](#page-62-0)**

restablecer datos de la ruta **[28](#page-33-0)** ubicación de casa **[14](#page-19-0)** velocidad máxima **[28](#page-33-0)** retirar el soporte **[61](#page-66-0)** rutas detener **[23](#page-28-0)** fuera de carretera **[24](#page-29-0)**, **[54](#page-59-0)**

#### **S**

señales de satélite **[6](#page-11-0)** servicios cercanos **[30](#page-35-0)** siguiente giro **[27](#page-32-0)** silenciar llamada telefónica **[34](#page-39-0)** software versión **[57](#page-62-0)** solución de problemas **[63](#page-68-0)**

# **T**

tarjeta de memoria **[50](#page-55-0)** teclado **[7](#page-12-0)** modo de idioma **[7](#page-12-0)** tecnología Bluetooth **[31–](#page-36-0)[70](#page-75-0)** configuración **[54](#page-59-0)** nombre descriptivo **[55](#page-60-0)** vincular con un teléfono **[31](#page-36-0)**

Manual del usuario de la unidad nüvi serie 2405/2505 67 Download from Www.Somanuals.com. All Manuals Search And Download.

Track arriba **[25](#page-30-0)** tráfico **[46–](#page-51-0)[70](#page-75-0)** activar suscripción **[49](#page-54-0)** añadir suscripciones de tráfico **[55](#page-60-0)** iconos **[46](#page-51-0)** incidentes **[47](#page-52-0)** receptor **[47](#page-52-0)** transporte público elementos a evitar **[24](#page-29-0)**, **[30](#page-35-0)** mapas de ciudad **[29](#page-34-0)**

# **U**

ubicación actual, guardar **[16](#page-21-0)** ubicaciones **[9](#page-14-0)** Ubicaciones guardadas **[16–](#page-21-0)[17](#page-22-0)** USB **[63](#page-68-0)** utilidades **[35](#page-40-0)[–40](#page-45-0)**

### **V**

vincular un teléfono móvil **[31](#page-36-0)** visor de imágenes **[42](#page-47-0)** vista de mapa en 2D, 3D **[25](#page-30-0)** visualización de cruces **[27](#page-32-0)** volumen ajustar **[4](#page-9-0)** automático **[5](#page-10-0)** mezclador de audio **[4](#page-9-0)** volumen automático **[5](#page-10-0)** activar **[5](#page-10-0)**

Download from Www.Somanuals.com. All Manuals Search And Download.

# **[www.garmin.com/support](http://www.garmin.com/support)**

<span id="page-75-0"></span>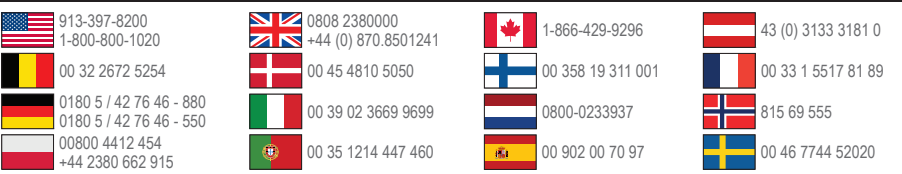

**Garmin International, Inc.** 1200 East 151st Street, Olathe, Kansas 66062, EE. UU.

**Garmin (Europe) Ltd.** Liberty House, Hounsdown Business Park Southampton, Hampshire, SO40 9LR Reino Unido

**Garmin Corporation** No. 68, Zhangshu 2nd Road, Xizhi Dist. New Taipei City, 221, Taiwán (R.O.C.)

Garmin®, el logotipo de Garmin, MapSource® y nüvi® son marcas comerciales de Garmin Ltd. o sus subsidiarias, registradas en Estados Unidos y en otros países. cityXplorer™, ecoRoute™, myGarmin™, nüMaps Guarantee™, nüMaps Lifetime™, nüvi y trafficTrends™ son marcas comerciales de Garmin Ltd. o sus subsidiarias. Estas marcas comerciales no se podrán utilizar sin autorización expresa de Garmin.

La marca y el logotipo de Bluetooth<sup>®</sup> son propiedad de Bluetooth SIG, Inc., y se utilizan bajo licencia por Garmin. Windows® es una marca comercial registrada de Microsoft Corporation en Estados Unidos y/o en otros países. Mac® es una marca comercial registrada de Apple Computer, Inc. microSD™ es una marca comercial de SD-3C, LLC. Audible.com® y AudibleReady® son marcas comerciales registradas de Audible, Inc. © 1997–2005 Audible.

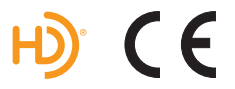

© 2011 Garmin Ltd. o sus subsidiarias Download from Www.Somanuals.com. All Manuals Search And Download.

Free Manuals Download Website [http://myh66.com](http://myh66.com/) [http://usermanuals.us](http://usermanuals.us/) [http://www.somanuals.com](http://www.somanuals.com/) [http://www.4manuals.cc](http://www.4manuals.cc/) [http://www.manual-lib.com](http://www.manual-lib.com/) [http://www.404manual.com](http://www.404manual.com/) [http://www.luxmanual.com](http://www.luxmanual.com/) [http://aubethermostatmanual.com](http://aubethermostatmanual.com/) Golf course search by state [http://golfingnear.com](http://www.golfingnear.com/)

Email search by domain

[http://emailbydomain.com](http://emailbydomain.com/) Auto manuals search

[http://auto.somanuals.com](http://auto.somanuals.com/) TV manuals search

[http://tv.somanuals.com](http://tv.somanuals.com/)